## <span id="page-0-0"></span>*Manuel d'utilisation de l'ordinateur portable Sony*

 $\rightarrow$ 

**PCG-SR31K/PCG-SR31LK**

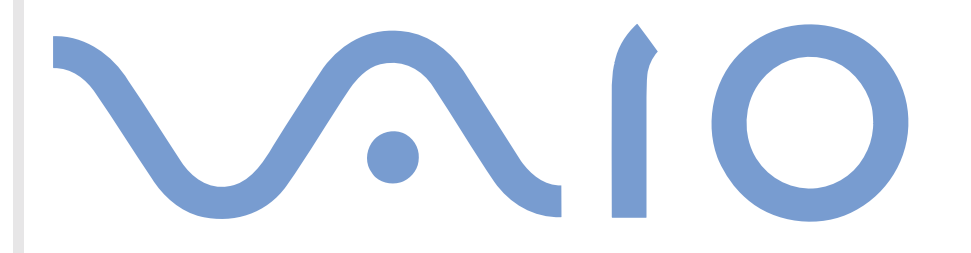

## <span id="page-1-0"></span>*Commencez par lire ce document !*

## *Important*

**©** 2001 Sony Corporation. Tous droits réservés.

Aucune partie du présent manuel et des logiciels qu'il décrit ne peut être reproduite, traduite ou convertie en langage machine sans une autorisation écrite préalable.

Sony Corporation n'offre aucune garantie quant au présent manuel, aux logiciels ou aux informations qu'ils contiennent, et exclut toute garantie implicite, de commerciabilité ou d'aptitude à un usage particulier découlant de ce manuel, des logiciels ou d'informations de même nature. En aucun cas, Sony Corporation ne sera tenue responsable de préjudices fortuits, induits ou spéciaux, qu'ils soient d'origine délictuelle ou contractuelle, ou qu'ils découlent directement ou indirectement du présent manuel, des logiciels ou des informations qu'ils contiennent ou auxquelles ils font allusion.

Sony Corporation se réserve le droit de modifier le présent manuel ou les informations qu'il contient à tout moment et sans préavis. Les logiciels décrits dans ce manuel sont régis par un accord de licence utilisateur distinct.

Sony, DVgate, i.LINK™ et le logo i.LINK, JogDial™ , PictureGear, Memory Stick et le logo Memory Stick, VAIO et le logo VAIO sont des marques commerciales de Sony Corporation. i.LINK ™ englobe les normes IEEE 1394-1995 et leurs révisions.

Microsoft, Windows et le logo Windows, Windows Media et Outlook sont des marques commerciales, déposées ou non, de Microsoft Corporation aux États-Unis et dans d'autres pays.

Adobe®, Adobe® Acrobat® Reader, Adobe® Premiere® sont des marques commerciales de Adobe Systems Incorporated.

QuickTime et le logo QuickTime sont des marques utilisées sous licence. QuickTime est une marque déposée aux États-Unis et dans d'autres pays.

RealPlayer est une marque commerciale, déposée ou non, de RealNetworks, inc aux États-Unis et dans d'autres pays.

PowerPanel est une marque de U.S. Phoenix Technologies Corporation.

VirusScan est une marque commerciale de Network Associates Corporation.

Tous les autres noms de systèmes, de produits et de services sont des marques de leurs propriétaires respectifs. Les symboles ™ ou ® ne sont pas repris dans ce manuel.

 $\blacktriangleright$ 

*3*

 $\blacktriangleright$ 

 $\lhd$ 

<span id="page-2-0"></span>Les caractéristiques techniques sont susceptibles de modifications sans préavis.

En tant que partenaire d'ENERGY STAR, Sony atteste que son produit répond aux recommandations d'ENERGY STAR en matière d'économie d'énergie.

Le programme international d'ENERGY STAR relatif aux équipements de bureau (International ENERGY STAR Office Equipment Program) vise à promouvoir l'utilisation d'ordinateurs et d'équipements de bureau à faible consommation d'énergie. Ce programme encourage la mise au point et la diffusion de produits dont les fonctions permettent de réduire efficacement la consommation d'énergie. Il s'agit d'un système ouvert auquel les entreprises sont libres d'adhérer. Les produits visés par ce programme sont des équipements de bureau tels qu'ordinateurs, écrans, imprimantes, fax et copieurs. Les normes et logos de ce programme sont communs à tous les pays participants.

ENERGY STAR est une marque déposée aux États-Unis.

## <span id="page-3-0"></span>*Consignes de sécurité*

## *Numéros d'identification*

Le numéro de modèle et le numéro de série figurent à la base de votre portable Sony. Inscrivez le numéro de série dans l'espace réservé à cet effet ci-dessous. Communiquez les numéros de modèle et de série chaque fois que vous appelez VAIO-Link. .

*4*

 $\blacktriangleright$ 

 $\lhd$ 

Numéro de série :\_\_\_\_\_\_\_\_\_\_\_\_\_\_\_\_\_\_\_\_\_\_\_\_

Numéro de modèle :

## **PCG-431M/PCG-433M**

#### *Avertissements*

#### *Général*

- ❑ L'ouverture de l'ordinateur, quelle qu'en soit la raison, vous expose à des risques non couverts par la garantie.
- ❑ Pour prévenir tout risque de décharge électrique, abstenez-vous d'ouvrir le boîtier de l'ordinateur. Ne confiez son entretien qu'à une personne qualifiée.
- ❑ Pour prévenir tout risque d'incendie ou d'électrocution, préservez votre portable VAIO de la pluie et de l'humidité.
- ❑ Évitez d'utiliser le modem pendant un orage.
- ❑Pour signaler une fuite de gaz, n'utilisez ni le modem ni le téléphone à proximité de la fuite.
- ❑Avant de remplacer la batterie auxiliaire, contactez le centre de services Sony le plus proche.

#### <span id="page-4-0"></span>*Audio/vidéo*

❑ L'installation de l'ordinateur à proximité d'un équipement émettant des radiations électromagnétiques peut provoquer des distorsions sonores et visuelles.

#### *Connectivité*

- ❑Ne procédez jamais à l'installation d'un modem ou au raccordement d'un téléphone pendant un orage.
- ❑ N'installez jamais de prises téléphoniques dans un endroit humide, à moins qu'elles soient spécialement conçues à cet effet.
- ❑ Installez ou manipulez toujours une ligne téléphonique avec précaution.
- ❑ N'utilisez le portable qu'avec l'adaptateur secteur fourni par Sony. Pour déconnecter complètement l'ordinateur de l'alimentation secteur, débranchez l'adaptateur secteur.
- ❑ Veillez à ce que la prise secteur soit d'un accès aisé.
- ❑ Ne touchez jamais des bornes ou câbles téléphoniques non isolés, à moins que la ligne téléphonique ait été débranchée du réseau.

#### *CD-ROM*

❑ L'utilisation des instruments optiques fournis avec votre portable entraîne des risques pour les yeux. Il est déconseillé d'ouvrir le boîtier car le faisceau laser est dangereux pour les yeux. Ne confiez l'entretien du portable qu'à une personne qualifiée.

 $\blacktriangleright$ 

#### <span id="page-5-0"></span>*Disque dur*

Les propriétés magnétiques de certains objets peuvent endommager votre lecteur de disque dur. Elles risquent d'effacer les données du disque dur et d'occasionner un dysfonctionnement du système. Veillez à ne pas placer votre ordinateur à proximité ou sur les objets émettant des champs magnétiques, notamment :

*6*

 $\blacktriangleright$ 

- ❑Téléviseurs,
- ❑Haut-parleurs,
- ❑Aimants,
- ❑Bracelets magnétiques.

## <span id="page-6-0"></span>*R églementations*

Ce produit est conforme aux directives européennes suivantes :

73/23/CEE (Basse tension)

89/336/CEE, 92/31/CEE (CEM)

93/68/CEE (Marquage CE)

1999/5/CE (Équipements hertziens et équipements terminaux de télécommunication)

Cet appareil est conforme aux normes EN 55022 Classe B et EN 55024, limitant l'emploi dans les environnements résidentiel, professionnel et industriel léger.

Cet appareil a été testé et déclaré conforme aux limites de la directive CEM lors de l'utilisation de câbles de liaison de moins de trois mètres.

*7*

 $\blacktriangleright$ 

 $\lhd$ 

Le lecteur de disque optique est un APPAREIL À LASER DE CLASSE 1 conforme à la norme de sécurité EN 60825-1. La réparation et la maintenance du lecteur doivent être confiées à des techniciens agréés par Sony. Une mauvaise manipulation et une réparation mal effectuée peuvent s'avérer dangereuses.

**CLASS 1LASER PRODUCTTO EN 60825-1**

# $C \in$

## <span id="page-7-0"></span>*Élimination des batteries usag ées*

Ne jamais manipuler une batterie lithium ion qui est endommagée ou présente une fuite. Conformez-vous à la législation en vigueur dans votre région pour éliminer les batteries usagées.

L'installation d'une batterie inadaptée dans l'ordinateur peut provoquer une explosion. Utilisez exclusivement des batteries de type identique ou équivalent à celui recommandé par Sony. La mise au rebut des batteries usagées doit s'effectuer conformément aux instructions du fabricant.

Une batterie endommagée peut provoquer un incendie ou des brûlures chimiques. Il ne faut donc pas essayer de la démonter, la porter à une température supérieure à 60°C ni la brûler.

Conserver les batteries hors de portée des enfants.

L'ordinateur est équipé d'une mémoire interne de secours. Pour en changer la batterie, veuillez contacter VAIO-Link :

#### <http://www.vaio-link.com>

Dans certains pays, il est interdit de jeter les batteries lithium ion avec les ordures ménagères ou dans les poubelles de bureau.

En pareil cas, veuillez faire appel aux services publics de ramassage.

 $\blacktriangleright$ 

## <span id="page-8-0"></span>*Bienvenue*

Vous venez d'acquérir un portable VAIO de Sony et nous vous en félicitons. Sony a combiné son savoir-faire en matière d'audio, de vidéo, d'informatique et de communications pour mettre à votre disposition un ordinateur personnel à la pointe de la technologie.

Voici un aperçu des caractéristiques de votre portable VAIO.

- ❑ **Performances exceptionnelles** Votre PC est équipé d'un processeur rapide, d'un lecteur de CD-ROM rapide et d'un modem interne.
- $\Box$ **Mobilité** - La batterie rechargeable vous assure des heures d'autonomie, sans alimentation secteur.
- ❑ **Qualité audio et vidéo Sony** Un écran haute résolution LCD vous permet de profiter pleinement des applications multimédia, des jeux et des logiciels de divertissement les plus récents.
- ❑ **Fonctionnalités multimédia** Utilisez les haut-parleurs pour écouter vos CD audio et vidéo.
- ❑ **Interconnectivité –** Les fonctionnalités Ethernet, Memory Stick ™ et i.LINK ™ sont disponibles sur votre ordinateur. Memory Stick est le nouveau support universel de sauvegarde de Sony. i.LINK est une interface numérique bidirectionnelle d'échange de données.
- ❑ **Windows® –** Votre ordinateur intègre le dernier système d'exploitation de Microsoft.
- ❑ **Communication –** Accédez aux services en ligne les plus en vogue, envoyez et recevez du courrier électronique, explorez Internet...
- ❑ **Service clients hors pair**  En cas de problèmes, vous pouvez consulter le site Web de VAIO-Link : <http://www.vaio-link.com>
- ❑ Avant de nous contacter, vous pouvez essayer de résoudre le problème seul, en consultant le manuel d'utilisation ou les manuels et fichiers d'aide des périphériques et des logiciels.

 $\blacktriangleright$ 

## <span id="page-9-0"></span>*Documentation*

Les manuels d'utilisation sont fournis sous forme imprimée et en ligne sur un CD-ROM de documentation.

#### *Documentation papier*

- ❑ Une brochure de **Mise en route** dans laquelle vous trouverez une brève description des éléments de la boîte ainsi que quelques caractéristiques techniques de votre portable. Cette brochure constitue également un guide d'apprentissage rapide pour l'installation de votre ordinateur.
- ❑ Un **Guide service client** qui contient toutes les informations de base relatives à l'utilisation de votre portable.
- ❑ Les **conditions de garantie** de votre ordinateur.
- ❑ Un **Guide sur les règlements de sécurité** à titre d'information.

#### *Documentation en ligne*

- **1** Le Manuel d'utilisation du portable Sony :
	- ❑ Le chapitre **Utilisation de votre portable VAIO** décrit l'utilisation des composants standard de votre système.
	- ❑ La section **Branchement de périphériques** explique comment ajouter des fonctionnalités à votre ordinateur en y connectant divers périphériques.
	- ❑ La rubrique **Assistance** décrit les options d'aide disponibles et vous explique comment remédier aux problèmes courants.
	- ❑ Le chapitre **Précautions d'emploi** vous donne quant à lui quelques conseils pour l'utilisation de votre portable.
	- ❑ Les caractéristiques techniques de l'ordinateur, des lecteurs et des accessoires sont décrites dans le chapitre **Fiche technique**.

 $\blacktriangleright$ 

- <span id="page-10-0"></span>**2** Consultez votre **Guide des logiciels** pour de plus amples informations sur les logiciels et applications Sony livrés avec votre ordinateur.
	- ❑ La rubrique **Description des logiciels** présente brièvement les différentes fonctionnalités des logiciels pré-installés sur votre ordinateur.
	- ❑ Le chapitre **Personnalisation de votre portable** vous explique comment configurer le système et la gestion de l'alimentation.
	- ❑ Pour connaître la procédure à suivre pour effectuer une réinstallation du système et des applications, référez-vous à la section **Utilisation des CD-ROM de réinstallation**.
- **3** Consultez les fichiers **d'aide en ligne** du logiciel que vous utilisez pour obtenir des informations détaillées sur les fonctionnalités et le dépannage.
- **4** Reportez-vous au manuel de **Mise en route** de Microsoft pour obtenir de plus amples informations sur Windows.

 $\blacktriangleright$ 

## <span id="page-11-0"></span>*Votre portable et ses accessoires*

Sortez les éléments suivants du carton d'emballage :

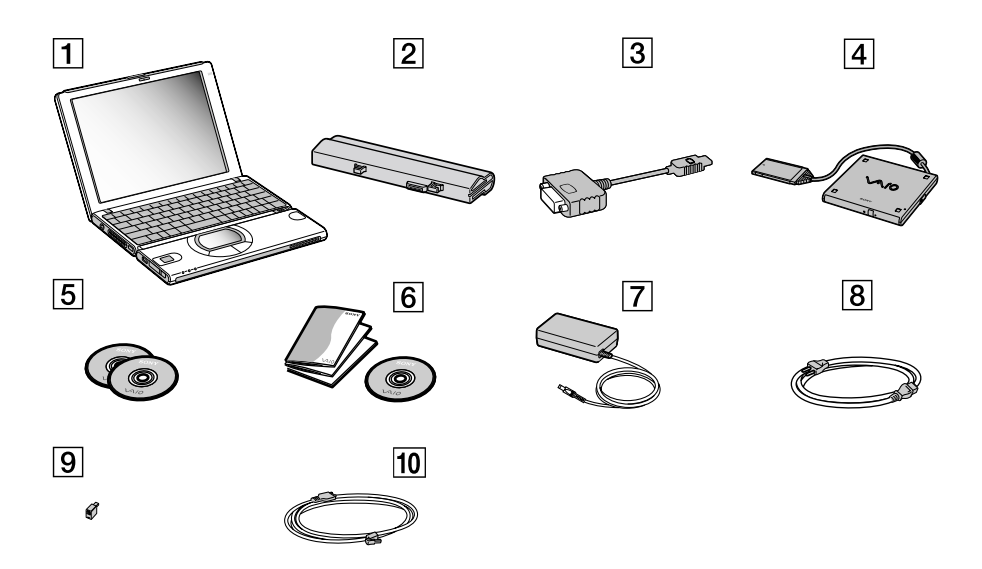

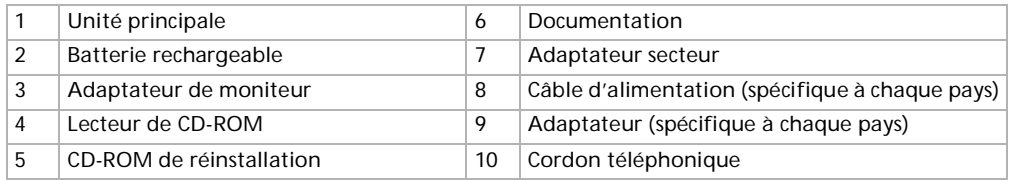

 $\blacktriangleright$ 

## <span id="page-12-0"></span>*Ergonomie*

❑ Vous serez amené à utiliser votre portable dans divers types d'environnements. Dans la mesure du possible, essayez d'observer les règles suivantes, aussi bien dans votre environnement de travail habituel que lors de vos déplacements :

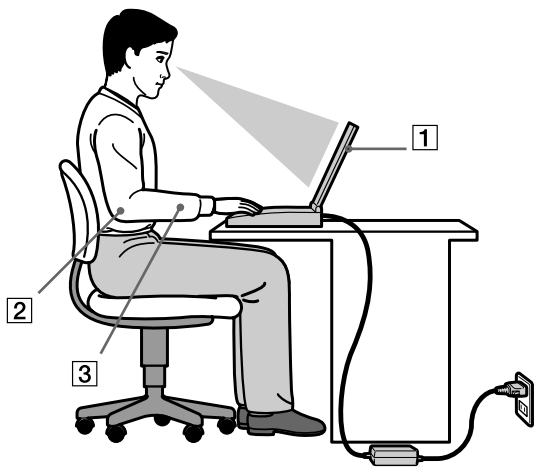

**□ Position devant l'ordinateur** – Veillez à placer l'ordinateur droit devant vous pour travailler (1). Lorsque vous utilisez le clavier, le pavé tactile ou une souris externe, maintenez vos avant-bras à l'horizontale (2) et vos poignets dans une position neutre et confortable (3). Laissez les bras le long du corps. Prévoyez des pauses régulières lors de vos sessions de travail sur l'ordinateur. Une utilisation excessive de l'ordinateur peut provoquer la contraction des muscles et des tendons.

 $\blacktriangleright$ 

- <span id="page-13-0"></span>❑ **Mobilier et position du corps –** Installez-vous sur un siège muni d'un bon dossier. Réglez le niveau du siège de sorte que vos pieds reposent bien à plat sur le sol. Pour un meilleur confort, utilisez un reposepied. Asseyez-vous de façon détendue, tenez-vous droit et évitez de vous courber vers l'avant ou de vous incliner excessivement vers l'arrière.
- ❑ **Inclinaison de l'écran** – Modifiez l'inclinaison de l'écran jusqu'à ce que vous trouviez la position qui vous convient le mieux. Une orientation optimale de l'écran réduit la fatigue oculaire et musculaire. N'oubliez pas de régler également la luminosité de votre écran.
- ❑ **Éclairage –** Choisissez un emplacement où les fenêtres et l'éclairage ne produisent pas de reflets sur l'écran. Utilisez un éclairage indirect pour éviter la formation de points lumineux sur l'écran. Vous pouvez également réduire les reflets au moyen de certains accessoires. Vous travaillerez plus confortablement et plus vite sous un bon éclairage.
- ❑ **Positionnement du moniteur externe** Le moniteur externe doit être placé à une distance confortable pour les yeux. Assurez-vous que l'écran se trouve au niveau des yeux ou légèrement en dessous lorsque vous êtes assis devant le moniteur.

 $\blacktriangleright$ 

## <span id="page-14-0"></span>*Utilisation de votre portable VAIO*

Cette rubrique vous apprend à utiliser votre ordinateur ainsi que ses périphériques internes et externes. *Identification des témoins lumineux et des ports*

*Côté droit*

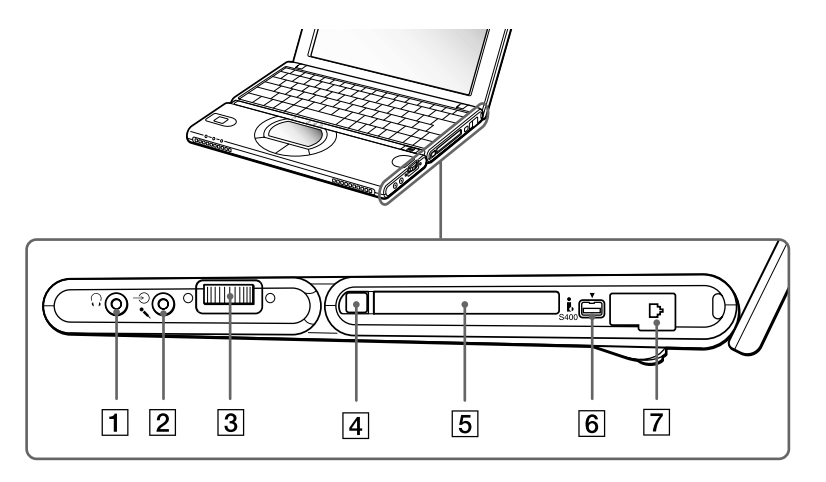

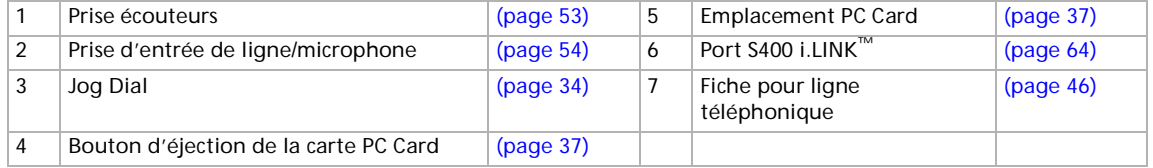

 $\blacktriangleright$ 

## <span id="page-15-0"></span>*C ôté gauche*

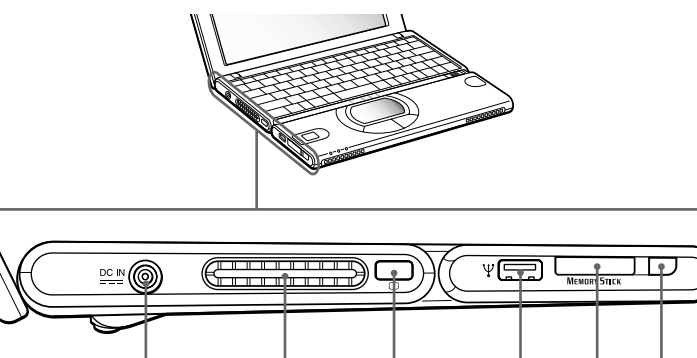

 $\boxed{3}$ 

 $\sqrt{2}$ 

∣1∣

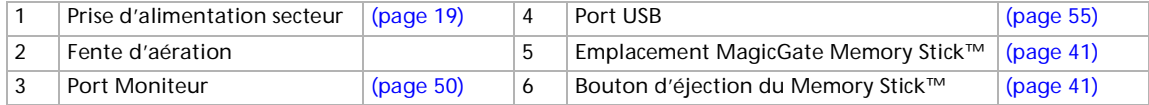

 $\vert 4 \vert$ 

✍ Le câble téléphonique et ses connecteurs répondent aux conditions TNV (tension de réseau de télécommunication), conformément à la norme EN 60950.

 $\boxed{5}$ 

 $\overline{6}$ 

Le connecteur d'alimentation de l'adaptateur secteur et le cordon d'alimentation répondent aux conditions de tension dangereuse, conformément à la norme EN 60950.

Tous les autres connecteurs de ce portable répondent aux conditions SELV (tension de sécurité extra-basse), conformément à la norme EN 60950. Veillez à ne pas l'obstruer lorsque votre ordinateur est sous tension.

*16*

 $\blacktriangleright$ 

<span id="page-16-0"></span>*Face avant*

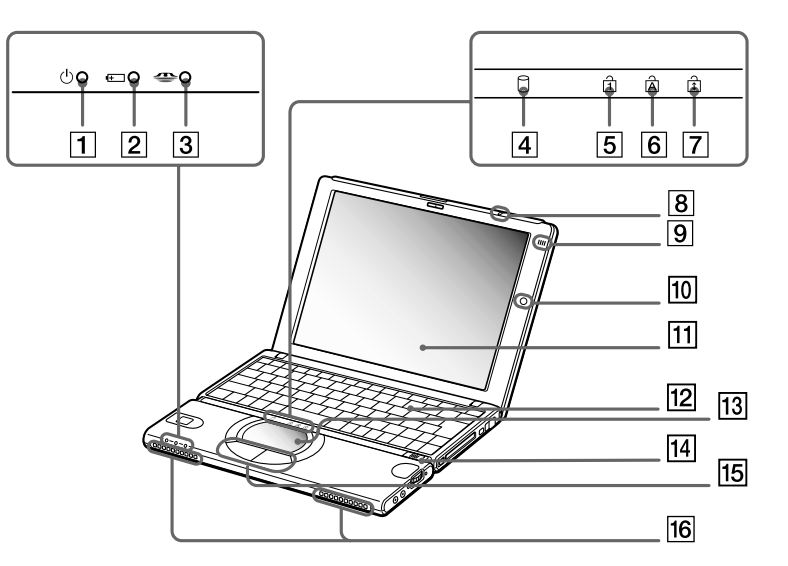

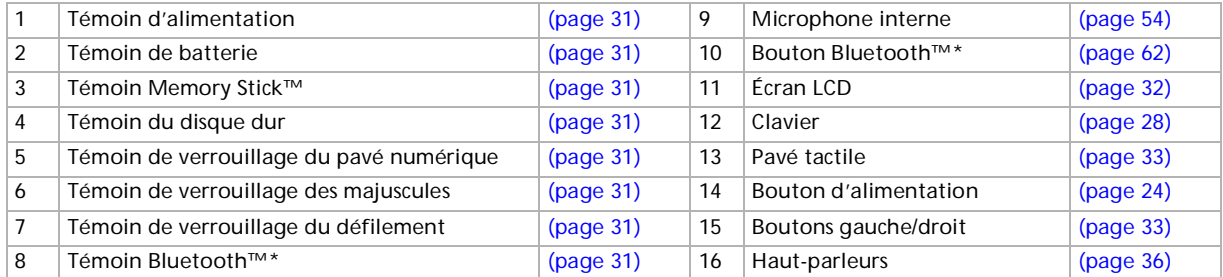

\* Selon le modèle fourni et le pays où vous habitez.

*17*

 $\lhd$ [N](#page-17-0)

#### <span id="page-17-0"></span>*Face arrière*

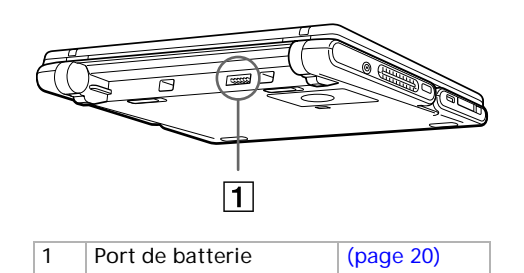

#### *Panneau inférieur*

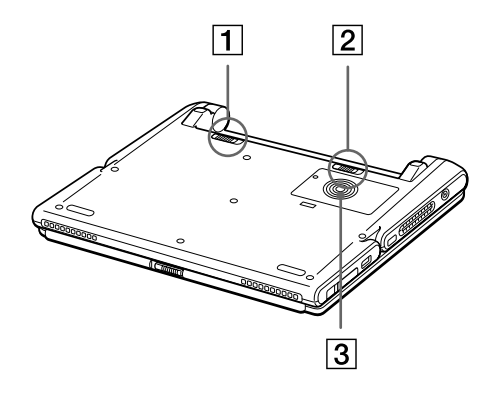

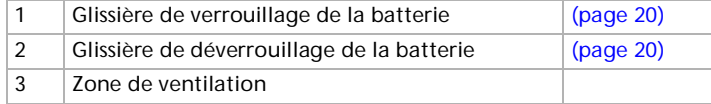

 $\blacktriangleright$ 

## <span id="page-18-1"></span><span id="page-18-0"></span>*Connexion d'une source d'alimentation*

Vous avez le choix entre deux types de sources d'alimentation : secteur ou batterie rechargeable.

#### *Utilisation de l'adaptateur secteur*

Si vous utilisez l'adaptateur secteur, procédez comme suit :

- **1**Branchez le câble de l'adaptateur secteur (1) sur la prise d'alimentation secteur (2) de l'ordinateur.
- **2**Connectez l'une des extrémités du cordon d'alimentation (3) à l'adaptateur secteur.
- **3**Insérez l'autre extrémité dans une prise secteur.

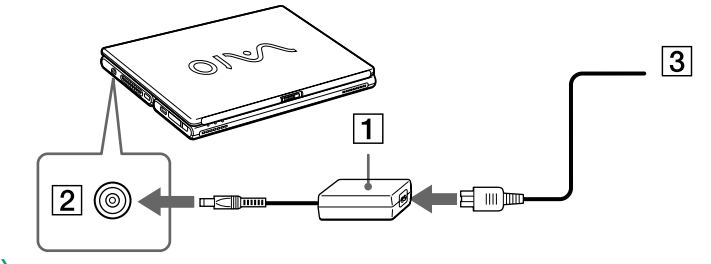

**a** N'utilisez le portable qu'avec l'adaptateur secteur fourni par Sony.

Pour déconnecter complètement votre portable de l'alimentation secteur, débranchez l'adaptateur.

Veillez à ce que la prise secteur soit d'un accès aisé.

 $\blacktriangleright$ 

## <span id="page-19-1"></span><span id="page-19-0"></span>*Utilisation de la batterie*

Vous avez la possibilité d'utiliser une batterie comme source d'alimentation. La batterie fournie avec votre ordinateur n'est pas complètement chargée.

#### *Insertion de la batterie*

Pour insérer la batterie, procédez comme suit :

**1** Placez la glissière de verrouillage (1), située à la base de l'ordinateur, en position de **Déverrouillage** (UNLOCK).

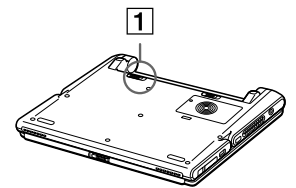

**2** Alignez les rainures (2) et les tenons de la batterie (3) sur les tenons et encoches situés à l'arrière de l'ordinateur. Poussez la batterie jusqu'à ce qu'elle s'encliquète.

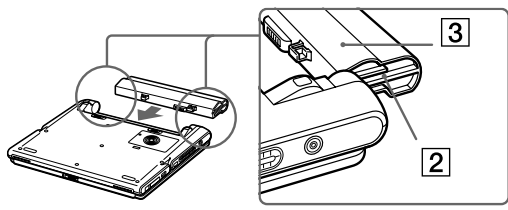

- **3** Amenez la glissière de verrouillage sur la position **Verrouillage** (LOCK) pour fixer la batterie sur l'ordinateur.
- ✍ Lorsque l'ordinateur est directement raccordé au secteur et qu'une batterie est insérée dans le logement de la batterie, le système est alimenté par la prise secteur.
- Assurez-vous que le volet de l'ordinateur est fermé avant d'insérer la batterie.

*20*

 $\blacktriangleright$ 

#### <span id="page-20-0"></span>*Chargement de la batterie*

Pour charger la batterie, procédez comme suit :

- **1**Connectez l'adaptateur secteur au portable.
- **2**Installez la batterie.

L'ordinateur charge automatiquement la batterie (1) - le témoin de batterie (2) émet un double clignotement pendant toute la durée de la charge. Lorsque la batterie est chargée à 85 %, le témoin <sup>s</sup>'éteint. Cette opération requiert environ 5 heures et demie si votre portable est sous tension. Pour charger complètement la batterie, il faut compter trois heures supplémentaires.

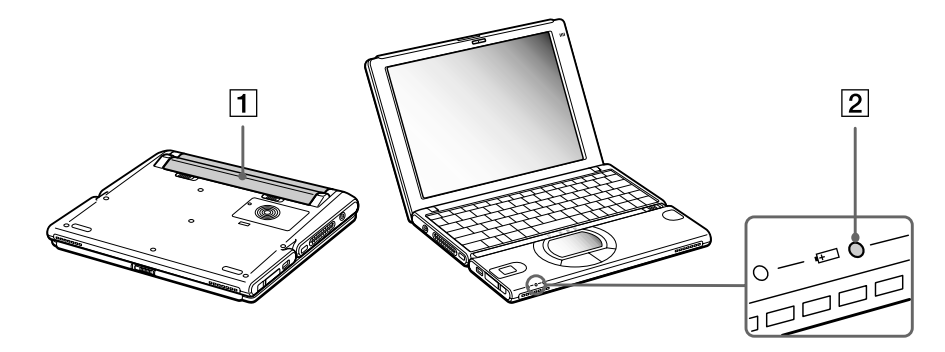

#### *État du témoin lumineux de la batterie Signification*

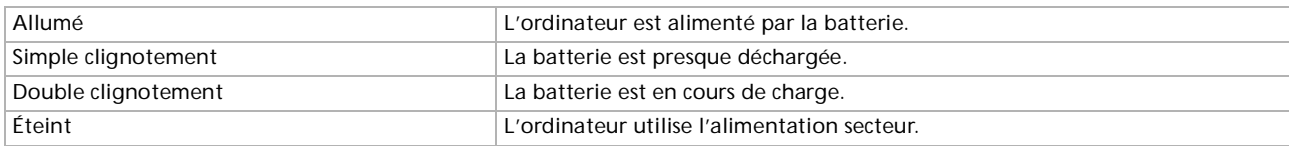

 $\blacktriangleright$ 

 $\blacktriangleright$ 

 $\lhd$ 

<span id="page-21-0"></span>**au Les témoins de batterie et d'alimentation clignotent tous deux lorsque la batterie est presque déchargée.** 

Laissez la batterie dans le portable lorsque ce dernier est directement connecté à l'alimentation secteur. Le chargement de la batterie se poursuit pendant l'utilisation de l'ordinateur.

Si le niveau de charge de la batterie tombe au-dessous de 10 %, vous devez brancher l'adaptateur secteur pour recharger la batterie ou éteindre l'ordinateur et insérer une batterie complètement chargée.

Vous pouvez prolonger la durée de vie d'une batterie en modifiant les modes de gestion de l'alimentation dans l'utilitaire PowerPanel.

La batterie fournie avec votre ordinateur est une batterie lithium ion rechargeable. Recharger une batterie partiellement déchargée n'a aucune incidence sur sa durée de vie.

Lorsque vous utilisez une batterie comme source d'alimentation, le témoin de batterie s'allume. Lorsque la batterie est presque déchargée, il se met à clignoter.

#### *Retrait de la batterie*

Pour extraire la batterie, procédez comme suit :

- **1**Éteignez l'ordinateur et fermez le volet.
- **2**Faites coulisser la glissière de verrouillage (1) pour l'amener sur la position **Déverrouillage**.
- **3** Faites coulisser la glissière de déverrouillage (2) pour l'amener sur la position **Déverrouillage** (UNLOCK) et dégagez la batterie de l'ordinateur.

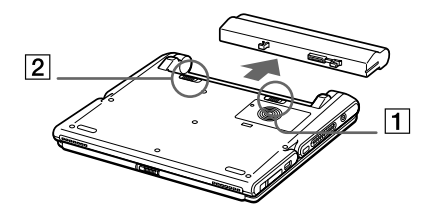

#### <span id="page-22-0"></span>*Utilisation de votre portable VAIO*

*23*

 $\blacktriangleright$ 

 $\lhd$ 

Veillez à fermer le volet de l'ordinateur avant de retirer la batterie.

Le fait de retirer la batterie lorsque l'ordinateur est allumé et non branché à l'adaptateur secteur ou lorsqu'il est en mode Suspension système peut entraîner la perte de données.

## <span id="page-23-1"></span><span id="page-23-0"></span>*D émarrage de votre portable*

Pour démarrer votre portable, procédez comme suit :

**1** Faites coulisser la glissière de verrouillage de l'écran LCD (1) dans le sens indiqué par la flèche et soulevez le volet de l'ordinateur.

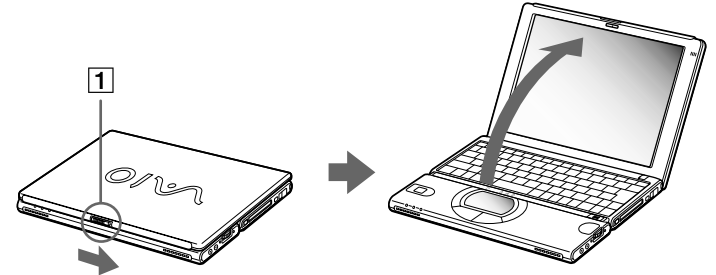

**2** Faites glissez le bouton d'alimentation (2) de l'ordinateur jusqu'à ce que le témoin lumineux vert (3) s'allume.

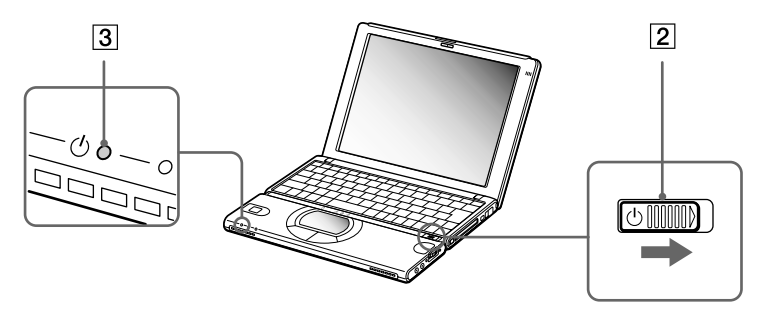

*24*

 $\blacktriangleright$ 

<span id="page-24-0"></span>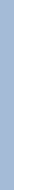

**3** Si nécessaire, enfoncez les touches **<Fn>+<F5>** pour régler la luminosité de l'écran LCD. Pour accroître la luminosité, servez-vous des touches de navigation haut ou droite. Pour la réduire, servez-vous des touches de navigation bas ou gauche.

*25*

 $\blacktriangleright$ 

 $\lhd$ 

Si vous maintenez le bouton d'alimentation en position de mise sous tension pendant plus de quatre secondes, l'ordinateur s'éteint.

## <span id="page-25-0"></span>*Arr êt de votre portable*

Il est important que vous arrêtiez correctement votre ordinateur afin de ne pas perdre les données qui n'ont pas été sauvegardées.

Pour arrêter votre ordinateur, procédez comme suit :

- **1**Cliquez sur le bouton **Démarrer** dans la Barre des tâches de Windows®.
- **2** Sélectionnez **Arrêter**. La boîte de dialogue **Arrêt de Windows** s'affiche à l'écran.
- **3**Sélectionnez **Arrêter.**
- **4**Cliquez sur **OK**.
- **5** Attendez que votre ordinateur s'éteigne automatiquement. Le témoin d'alimentation s'éteint.
- **6**Eteignez les périphériques connectés à votre ordinateur.
- Si un message vous y invite, enregistrez vos documents.

Si vous ne parvenez pas à arrêter votre ordinateur :

- quittez tous les logiciels ouverts,
- retirez les éventuelles cartes PC Card,
- débranchez tous les périphériques USB,

appuyez ensuite simultanément sur les touches **Ctrl+Alt+Delete** pour le redémarrer. Si cette procédure s'avère infructueuse, faites glisser l'interrupteur marche/arrêt vers vous et maintenez-le dans cette position pendant plus de quatre secondes. L'ordinateur s'éteint alors automatiquement. Des données peuvent être perdues au cours de l'opération.

Si vous n'utilisez pas l'ordinateur, vous pouvez prolonger la durée de vie de la batterie en passant en mode **Suspension système**.

 $\blacktriangleright$ 

## <span id="page-26-0"></span>*Inscription de votre portable*

En inscrivant votre ordinateur auprès de Sony, vous pouvez bénéficier d'un service d'assistance clientèle irréprochable et des avantages suivants :

- ❑ **VAIO-Link –** En cas de problème, vous pouvez consulter le site Web de VAIO-Link à l'adresse suivante : <http://www.vaio-link.com>
- ❑ **Garantie –** Protégez votre investissement. Consultez la carte de garantie pour les termes et conditions et référez-vous à votre Guide service client pour plus d'informations.

Pour inscrire votre portable Sony, procédez comme suit :

- **1**Cliquez sur le bouton **Bienvenue** de votre bureau.
- **2**Cliquez sur le bouton **Suivant**.
- **3**Ensuite, sélectionnez **Internet**.
- **4**Complétez les champs de votre carte d'inscription
- **5**en faisant défiler l'écran jusqu'à la fin du formulaire, puis cliquez sur **Envoyer**.
- **6**Cliquez sur **OK**.
- Avant de recourir aux services en ligne, y compris le service d'inscription, vous devez connecter votre modem PC Card et votre ligne téléphonique. Pour avoir accès à la page Web d'inscription en ligne, vous devez vous connecter à Internet.

 $\blacktriangleright$ 

## <span id="page-27-1"></span><span id="page-27-0"></span>*Utilisation du clavier*

Le clavier de votre portable est très similaire à celui d'un ordinateur classique. Toutefois, il comporte plusieurs touches qui vous permettront d'effectuer des tâches liées à vos applications logicielles.

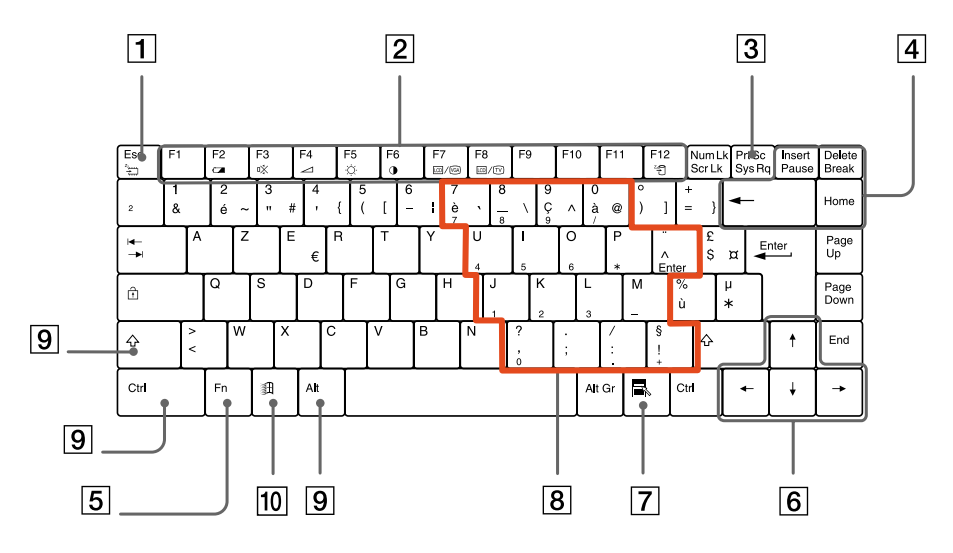

*Touche Description*

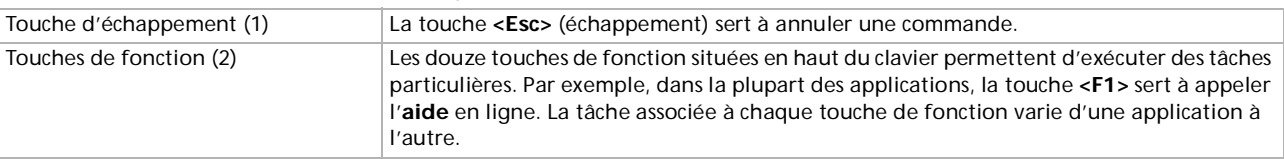

 $\lhd$ [N](#page-28-0)

<span id="page-28-0"></span>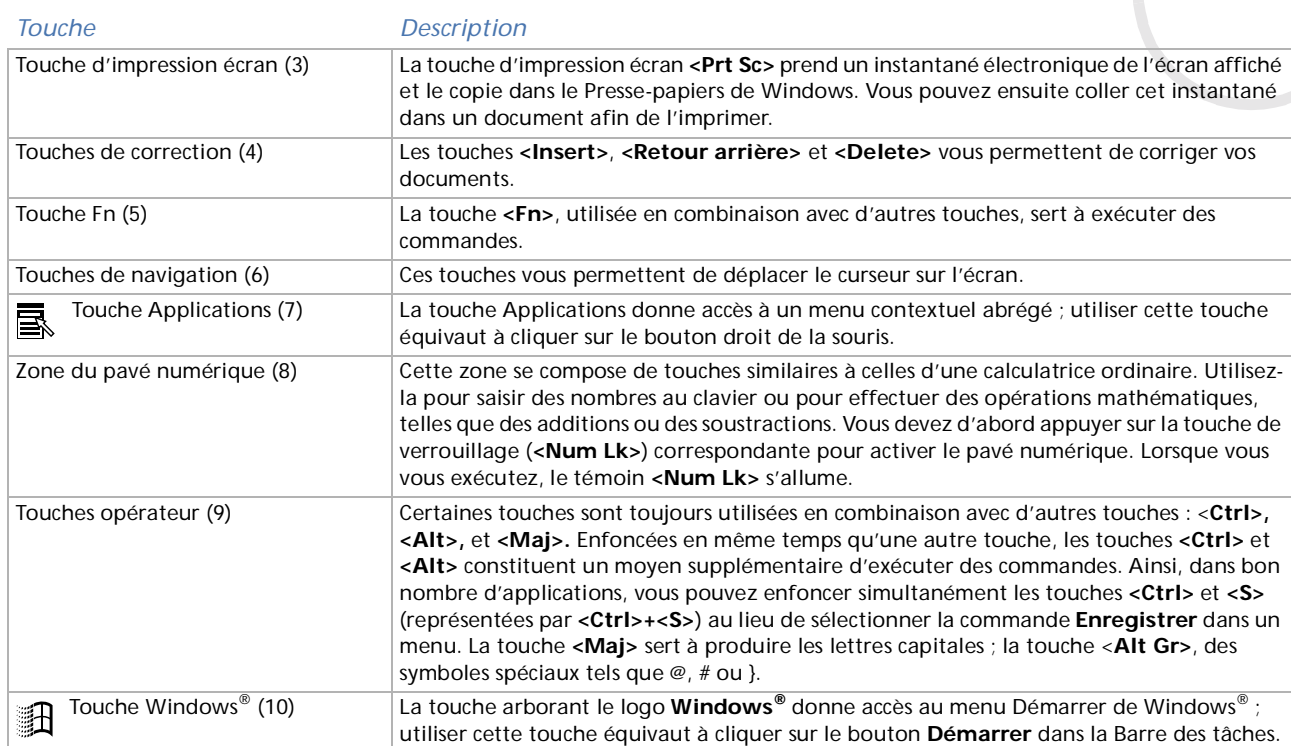

[n](#page-27-1)[N](#page-29-0)

## <span id="page-29-0"></span>*Combinaisons et fonctions de la touche Windows*

#### *Combinaisons de touches Fonction*

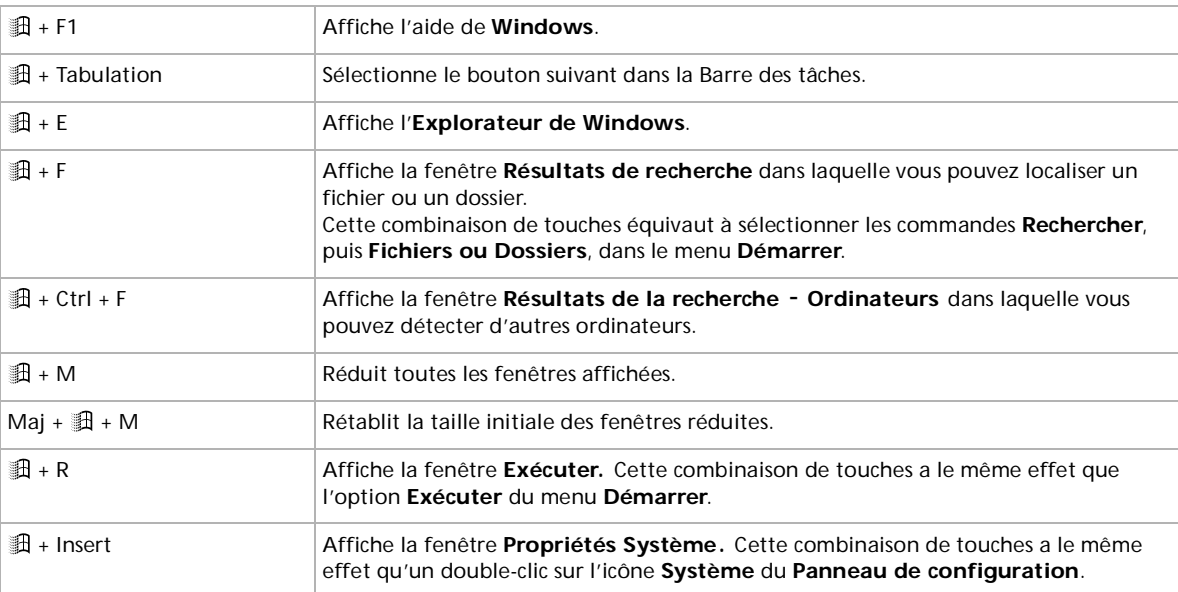

 $\lhd$ [N](#page-30-1)

## <span id="page-30-1"></span><span id="page-30-0"></span>*Témoins lumineux*

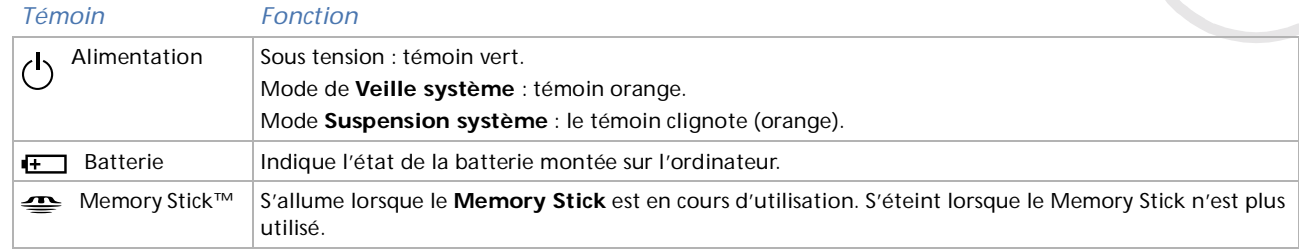

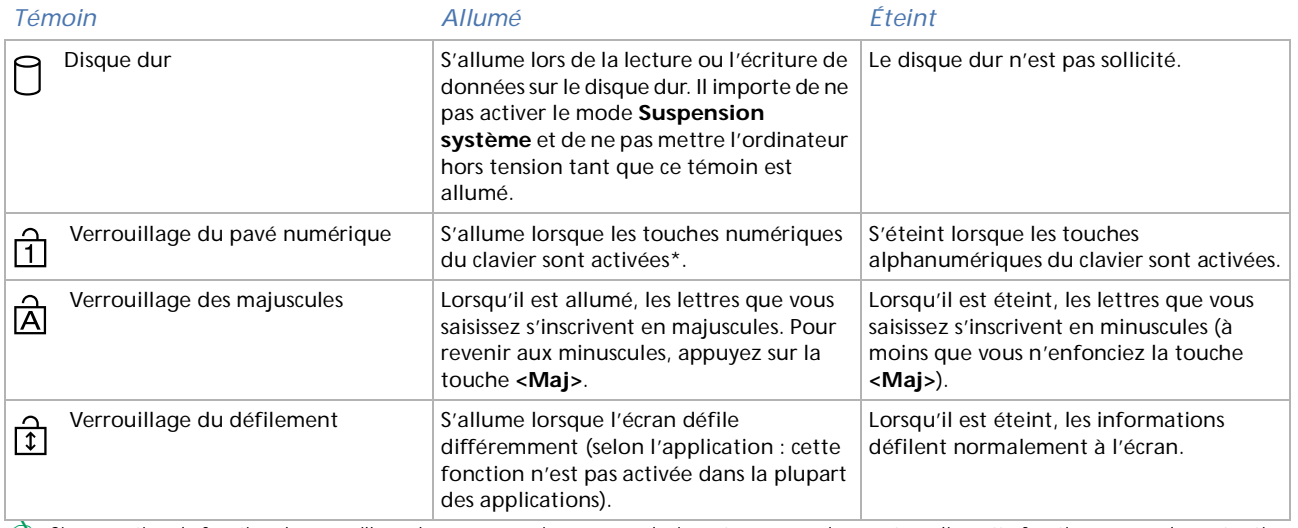

Si vous activez la fonction de verrouillage du pavé numérique sur un clavier externe auquel vous êtes relié, cette fonction sera également activée sur votre portable.

 $\blacktriangleright$ 

## <span id="page-31-1"></span><span id="page-31-0"></span>*Combinaisons et fonctions de la touche <Fn>*

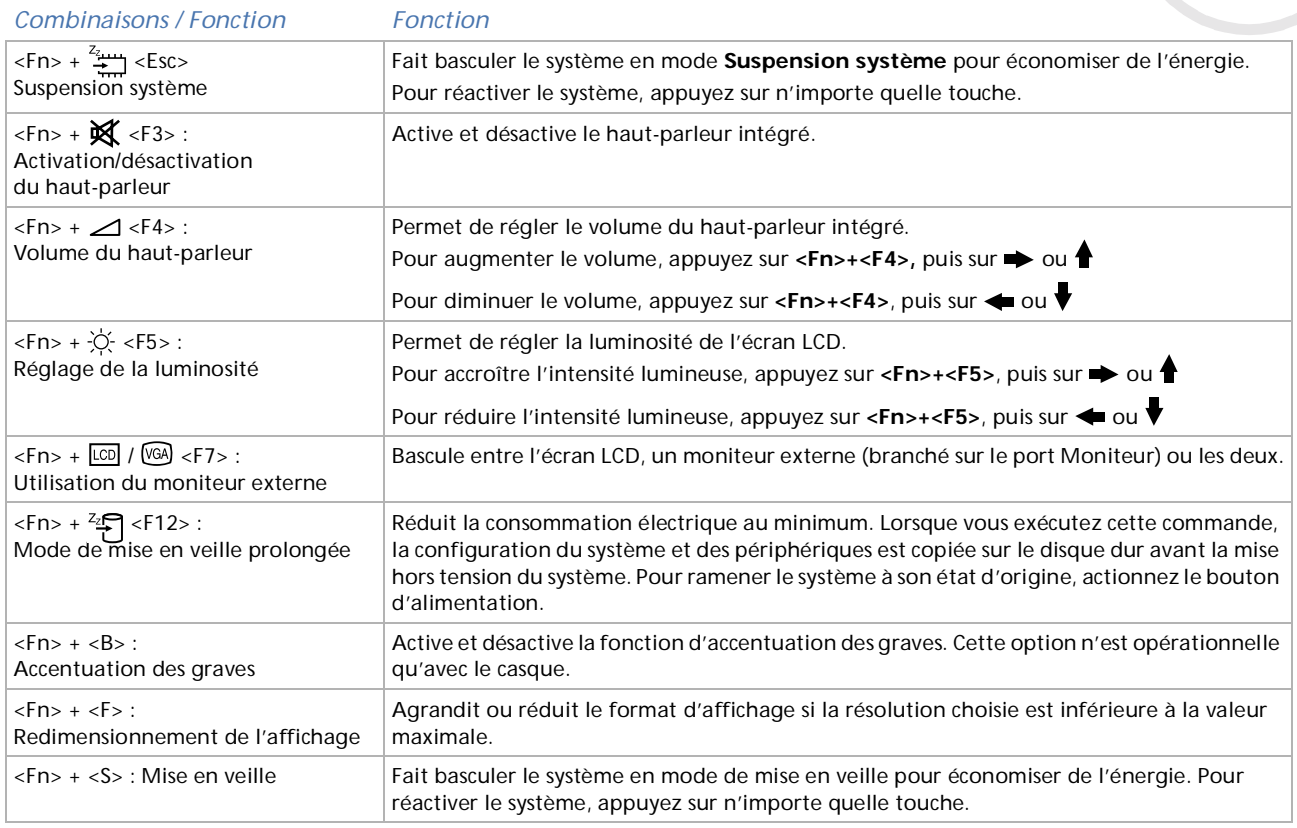

cal Certaines fonctions ne sont accessibles qu'après avoir lancé Windows.

 $\blacktriangleright$ 

## <span id="page-32-1"></span><span id="page-32-0"></span>*Utilisation du pav é tactile*

Le clavier comporte un dispositif de pointage appelé pavé tactile (1). Ce pavé tactile intégré vous permet de désigner, sélectionner, faire glisser et faire défiler des objets affichés à l'écran.

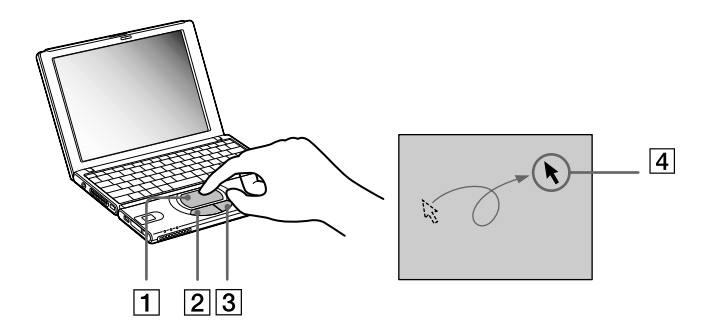

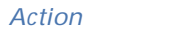

#### *Action Description*

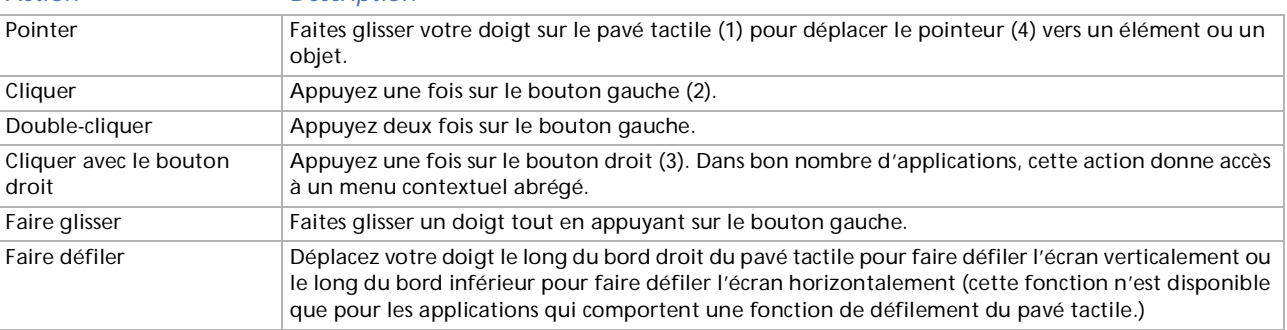

 $\blacktriangleright$ 

## <span id="page-33-1"></span><span id="page-33-0"></span>*Utilisation du Jog Dial*

Votre ordinateur est équipé d'un **Jog Dial** (1) situé sur la face latérale droite. Vous pouvez faire tourner (2) le Jog Dial et/ou appuyer sur celui-ci (3) pour faire défiler la fenêtre, sélectionner un logiciel, régler le volume du haut-parleur interne, etc.

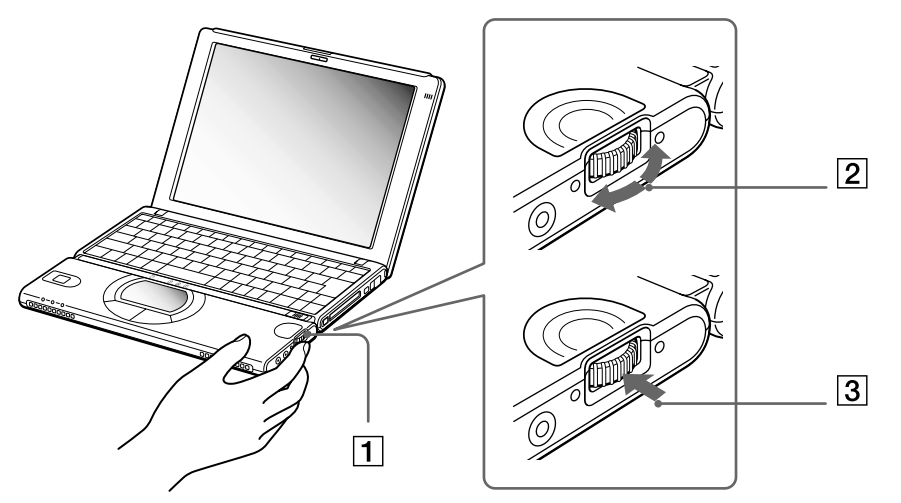

La fenêtre Jog Dial est toujours affichée à l'écran. Cette fenêtre dispose de deux modes d'affichage : démarrage et guidage.

La fenêtre Jog Dial reste en mode de démarrage tant que vous ne démarrez pas une application ou que la fenêtre Jog Dial ne devient pas active. Si une flèche figure en regard d'un élément de la fenêtre Jog Dial, vous pouvez dérouler un sous-menu pour cet élément en le sélectionnant et en appuyant sur le Jog Dial.

 $\blacktriangleright$ 

<span id="page-34-0"></span>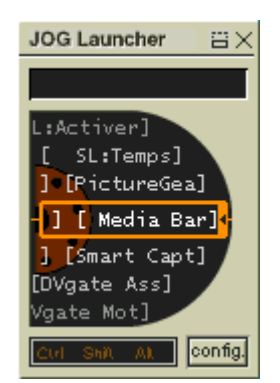

La fenêtre Jog Dial passe en mode de guidage aussitôt que vous démarrez une application et que sa fenêtre <sup>s</sup>'active. Les commandes affichées dans la fenêtre Jog Dial varient en fonction de l'application utilisée. Pour les sélectionner ou les exécuter, il vous suffit de faire tourner ou d'appuyer sur le Jog Dial.

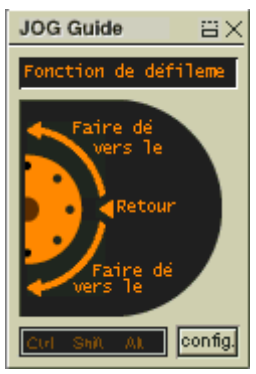

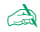

a Vous pouvez ajuster la taille de la fenêtre Jog Dial ou la fermer. Pour afficher cette fenêtre, double-cliquez sur ou ibi dans la Barre des tâches.

*35*

 $\blacktriangleright$ 

<span id="page-35-1"></span>Pour utiliser le Jog Dial en mode de démarrage, procédez comme suit :

- **1** Cliquez sur la fenêtre **Jog Dial** ou appuyez simultanément sur le **Jog Dial** et sur la touche **<Ctrl>** pour basculer en mode de démarrage.
- **2** Tournez le Jog Dial pour sélectionner un élément et appuyez sur le Jog Dial pour l'activer. La fenêtre Jog Dial passe en mode de guidage et affiche la fonction du Jog Dial.
- **3**Tournez ou appuyez sur le Jog Dial pour utiliser la fonction de celui-ci.

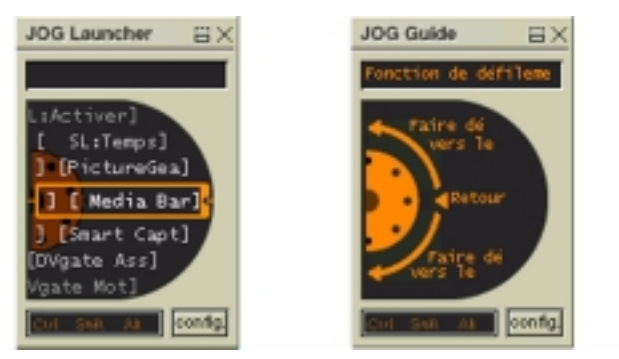

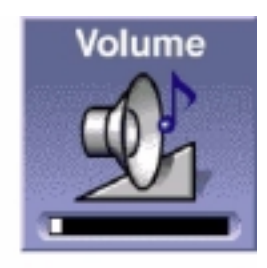

**4**Pour sélectionner un autre élément, passez en mode de démarrage et répétez la procédure ci-dessus.

## <span id="page-35-0"></span>*Logiciel Sony compatible avec le Jog Dial*

Si un logiciel Sony compatible avec le Jog Dial est actif, vous pouvez utiliser les fonctions du Jog Dial associées à ce logiciel.

## *Logiciel Sony non compatible avec le Jog Dial*

Si le logiciel en cours d'utilisation ne reconnaît pas le Jog Dial, vous pouvez faire défiler la fenêtre ou régler la taille de la fenêtre.

 $\blacktriangleright$
## <span id="page-36-0"></span>*Utilisation de cartes PC Card*

Votre ordinateur est doté d'un emplacement PC Card. Les cartes PC Card permettent de raccorder des périphériques externes portatifs.

### *Insertion d'une carte PC Card*

Pour insérer une carte PC Card, procédez comme suit :

**1**Insérez la carte PC Card dans l'emplacement correspondant, l'étiquette tournée vers le haut (1).

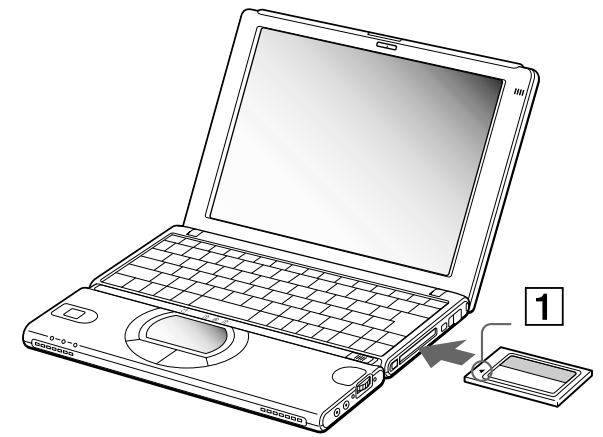

**2**Poussez doucement la carte jusqu'à ce qu'elle soit bien en place.  $\blacktriangleright$ 

 $\blacktriangleright$ 

 $\lhd$ 

<span id="page-37-0"></span>A Avec certaines cartes PC Card, il peut s'avérer nécessaire de désactiver tous les périphériques non utilisés. Pour ce faire, vous pouvez utiliser l'utilitaire Sony Notebook Setup.

Veillez à utiliser le pilote le plus récent du fabricant de la carte PC Card.

Si le symbole « ! » s'affiche sous l'onglet Gestionnaire de périphériques de la boîte de dialogue Propriétés Système, supprimez le pilote, puis réinstallez-le.

Il n'est pas nécessaire d'éteindre l'ordinateur pour insérer ou retirer une carte PC Card.

Ne forcez jamais une carte dans son emplacement, vous pourriez endommager les broches du connecteur. Si vous ne parvenez pas à insérer la carte, vérifiez que vous l'insérez dans le bon sens. Pour plus d'informations sur l'utilisation de votre carte PC Card, consultez le manuel.

Avec certaines cartes PC Card, il peut arriver que votre ordinateur ne reconnaisse pas l'un ou l'autre périphérique connecté à votre système lorsque vous basculez entre le mode d'alimentation normal et le mode Suspension système ou mise en veille prolongée. Dans ce cas, redémarrez votre système.

## <span id="page-38-0"></span>*Extraction d'une carte PC Card*

Si vous débranchez ce périphérique lorsque l'ordinateur est sous tension, vous risquez de provoquer un dysfonctionnement grave de votre système et perdre toutes les données que vous n'aurez pas sauvegardées. Si votre ordinateur est hors tension, vous ne devez pas suivre ces instructions.

Pour extraire une carte PC Card, procédez comme suit :

- **1**Double-cliquez sur **S** dans la Barre des tâches. La boîte de dialogue **Déconnecter ou éjecter le matériel** s'affiche.
- **2**Sélectionnez le matériel que vous souhaitez débrancher, puis cliquez sur **Arrêter**. La boîte de dialogue **Arrêt d'un périphérique matériel** s'affiche.
- **3** Confirmez l'arrêt du périphérique en cliquant sur **OK**. Le message **Le matériel peut être retiré en toute sécurité** s'affiche ; et vous confirme que vous pouvez débrancher le périphérique en toute sécurité.
- **4**Cliquez sur **OK**.
- **5** Cliquez sur **Fermer** pour fermer la boîte de dialogue de **déconnexion ou d'éjection d'un périphérique.**
- **6**Faites pivoter le bouton d'éjection de la carte PC Card ; ensuite, appuyez dessus pour éjecter la carte.
- **7**Exercez une légère pression sur la carte et retirez-la.

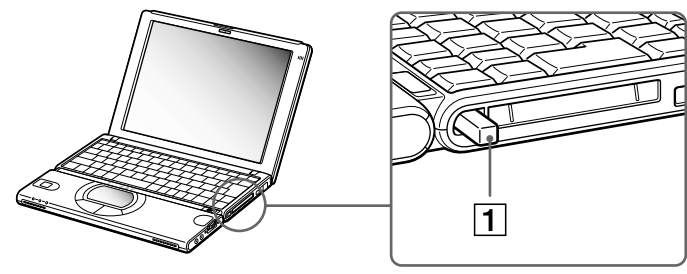

 $\blacktriangleright$ 

<span id="page-39-0"></span>✍ Une fois la carte insérée, il est possible que votre ordinateur n'entre pas en mode de mise en veille prolongée, mais plutôt en mode Suspension système. Il est conseillé de retirer la carte lorsque l'ordinateur entre en mode de mise en veille prolongée. Pour cela, appuyez sur les touches **<Fn>** <sup>+</sup>**<F12>** ou utilisez l'utilitaire PowerPanel. Cela vaut également si l'ordinateur est configuré pour entrer automatiquement en mode de mise en veille prolongée, lorsqu'il utilise une batterie comme source d'alimentation.

Il se peut que vous ne puissiez pas utiliser certaines cartes PC Card ou certaines fonctions de la carte PC Card avec cet ordinateur.

 $\blacktriangleright$ 

## <span id="page-40-0"></span>*Utilisation de Memory Sticks™*

Modèle de compacité, de souplesse et de mobilité, ce support d'enregistrement a une capacité de données supérieure à celle d'une disquette. Le Memory Stick ™ a été spécialement conçu pour l'échange et le partage de données numériques entre appareils compatibles. Étant donné qu'il est amovible, il peut être utilisé pour le stockage de données externe.

✍ Lorsque le mécanisme anti-effacement du Memory Stick™ est verrouillé, il est impossible d'enregistrer ou d'effacer des données.

Vous pouvez visualiser les images que vous avez enregistrées avec des caméscopes compatibles Memory Stick™ ou avec un appareil photo numérique.

Avant d'utiliser le Memory Stick™, nous vous recommandons de sauvegarder les données importantes.

Dans le cas de données soumises à la protection des droits d'auteur comme la musique, seul le support MagicGate Memory Stick™ peut être utilisé. Pour éviter d'endommager vos données :

- Ne retirez pas le Memory Stick™ et/ou n'éteignez pas l'ordinateur tant que le témoin d'accès est allumé.
- N'utilisez pas le Memory Stick™ dans des endroits soumis à l'électricité statique ou à des parasites d'origine électrique.
- Ne touchez pas le port du Memory Stick™ avec vos doigts ou des objets métalliques.
- Apposez uniquement l'étiquette fournie avec le Memory Stick™.
- Ne pliez pas le Memory Stick™, ne le laissez pas tomber et ne le soumettez pas à des chocs violents.
- N'essayez pas de démonter ou de modifier le Memory Stick™.
- Évitez d'exposer le Memory Stick™ à l'humidité.
- Évitez d'utiliser ou de stocker le Memory Stick™ dans un endroit soumis à :
- des températures extrêmement élevées (par exemple, dans une voiture garée au soleil),
- la lumière directe du soleil.

Pour prolonger la durée de vie du Memory Stick™, utilisez l'étui de rangement fourni avec celui-ci.

 $\blacktriangleright$ 

## <span id="page-41-0"></span>*Types de supports Memory Stick ™*

Il existe deux types de supports **Memory Stick ™** disponibles. Vous avez tout d'abord le support **MagicGate ™ Memory Stick** (repris ci-dessous sous la dénomination **MG Memory Stick**) qui, à sa livraison, intègre une technologie de protection des droits d'auteur. Vient ensuite le support communément repris sous le nom « Memory Stick™ » qui n'est quant à lui pas doté des mêmes paramètres de protection des droits d'auteur que le support MagicGate.

Votre portable est conçu pour prendre en charge ces deux types de support.

Dans le cas de séquences musicales protégées en vertu de la législation sur les droits d'auteur, vous êtes dans l'obligation d'utiliser le support **MG Memory Stick**. Vous pouvez également connecter des périphériques compatibles MagicGate sur votre portable pour enregistrer et lire des séquences musicales

Vous avez la possibilité d'enregistrer des données hétérogènes sur le Memory Stick ™. Ainsi, il est possible de copier une image sur un support **MG Memory Stick** qui contient déjà des séquences musicales.

### *Que signifie MagicGate ?*

MagicGate est un système de protection des droits d'auteurs qui se fonde sur une technologie d'authentification et de chiffrement. La technologie d'authentification a pour but de garantir que l'échange de contenus protégés ne s'opère qu'entre des périphériques et des supports compatibles. Les données protégées sont enregistrées et transférées sous un format codé de sorte à empêcher toute duplication ou toute lecture non autorisée.

**a** Un support MG Memory Stick est identifiable grâce au symbole **MG** 

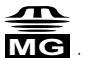

L'exportation de données musicales soumises aux lois de protection des droits d'auteurs ne peut s'effectuer que sur un support MG Memory Stick.

Les enregistrements musicaux se limitent à une utilisation privée. L'utilisation des contenus musicaux à des fins autres que privées nécessite l'accord de l'auteur.

Sony n'est pas responsable des séquences musicales qui n'ont pas été sauvegardées sur votre ordinateur suite à une impossibilité d'enregistrer à partir d'un CD ou de télécharger une séquence musicale.

 $\blacktriangleright$ 

## <span id="page-42-0"></span>*Mise en place d'un Memory Stick ™*

Pour insérer une carte Memory Stick ™, procédez comme suit :

- **1**1 Insérez le Memory Stick™ dans l'emplacement prévu à cet effet et poussez-le jusqu'à ce qu'il soit bien i en place.
- **2** Après l'avoir connecté correctement, vous pouvez visualiser son contenu en cliquant sur l'ic ône Disque amovible (S:).
- **I VisualFlow** peut être configuré de manière à s'exécuter automatiquement à l'insertion d'un Memory Stick. Vous pouvez modifier ces paramètres dans **VAIO Action Setup**.
- Tenez le support Memory Stick™ et insérez-le, dans le sens indiqué par la flèche, dans l'emplacement prévu à cet effet. Pour prévenir tout risque d'endommagement de l'ordinateur ou du support Memory Stick™, ne le forcez pas dans son logement si vous rencontrez une résistance en l'insérant.

 $\blacktriangleright$ 

## <span id="page-43-0"></span>*Extraction d'un Memory Stick™*

Pour retirer un Memory Stick™, procédez comme suit :

- **1**Assurez-vous que le témoin d'accès (1) au Memory Stick™ est éteint.
- **2** Une fois le Memory Stick™ éjecté, retirez-le de son logement. Appuyez sur la touche d'éjection (2) du support Memory Stick™.
- **3** Lorsque le bouton de déverrouillage ressort, appuyez de nouveau sur la touche d'éjection et retirez le support Memory Stick™.

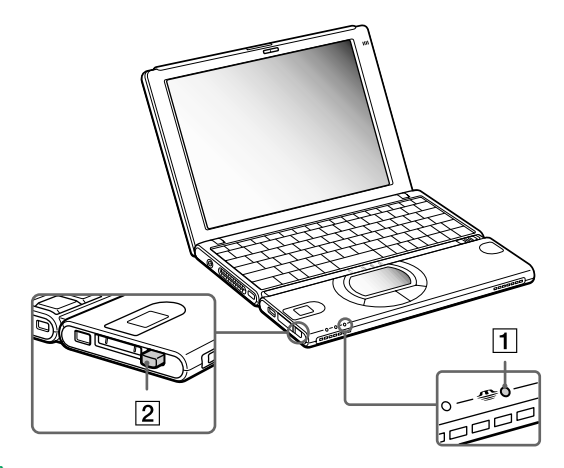

✍ Retirez délicatement votre Memory Stick™ ou il pourrait s'éjecter brusquement de son logement.

Il est conseillé de retirer le Memory Stick™ avant d'éteindre l'ordinateur.

Pour prévenir toute perte de données, ne retirez pas le Memory Stick™ lorsque son témoin d'accès est allumé. Le stockage de fichiers d'images volumineux sur un support Memory Stick™ prend plus de temps. Dès lors, vérifiez toujours le témoin d'accès au Memory Stick™ et assurez-vous qu'il est éteint avant de le retirer.

 $\blacktriangleright$ 

## <span id="page-44-0"></span>*Protection en écriture d'un Memory Stick ™*

Les **Memory Sticks™** sont dotés d'un mécanisme anti-effacement destiné à empêcher la suppression ou le remplacement de données importantes.

Déplacez la glissière vers la droite ou vers la gauche pour activer/désactiver la protection en écriture. Une fois le mécanisme anti-effacement désactivé, les données peuvent être sauvegardées sur le Memory Stick ™. Une fois le mécanisme anti-effacement activé, les données peuvent être lues mais ne peuvent pas être sauvegardées sur le Memory Stick ™.

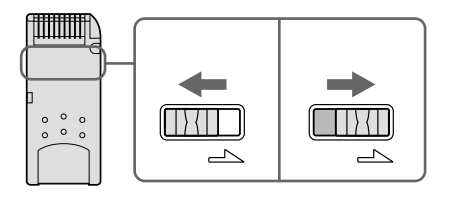

## *Formatage d'un Memory Stick ™*

Lorsque vous les achetez, les supports **Memory Stick ™** sont formatés pour une utilisation immédiate. Pour reformater un Memory Stick™, utiliser le logiciel **Memory Stick Formatter** installé sur votre portable. Pour plus de détails quant à l'utilisation de **Memory Stick Formatter**, reportez-vous à l'aide en ligne.

Pour formater une carte Memory Stick ™, procédez comme suit :

- **1**Introduisez le Memory Stick ™ dans votre portable.
- **2** Cliquez sur le bouton **Démarrer**, sélectionnez **Programmes**, **Utilitaire Memory Stick**, puis cliquez sur **Memory Stick Formatter**. La fenêtre **Memory Stick Formatter** apparaît.
- **!** Si vous formatez un Memory Stick qui contient déjà des données, toutes ces données (dont les données audio) seront automatiquement effacées. Veillez à ce que le Memory Stick ne contienne pas certains fichiers que vous souhaitez garder.

 $\blacktriangleright$ 

## <span id="page-45-0"></span>*Utilisation du modem*

Votre portable est équipé d'un modem interne.

Vous devez vous connecter à une ligne téléphonique pour accéder aux services en ligne et à Internet, pour procéder à l'inscription en ligne de votre ordinateur et de vos logiciels, et pour contacter le service VAIO-Link.

Pour se connecter à une ligne téléphonique, procédez comme suit :

**1**Branchez une extrémité du cordon téléphonique (1) sur la fiche pour ligne téléphonique de l'ordinateur.

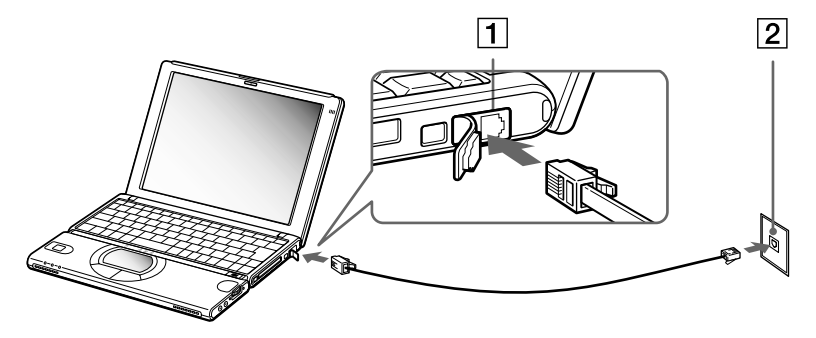

- **2**Branchez l'autre extrémité dans la prise murale (2).
- ✍ Votre portable VAIO est livré avec un adaptateur spécifique à chaque pays. Vous pouvez dès lors brancher la fiche pour ligne téléphonique dans une prise murale.

Votre ordinateur ne peut pas être connecté à un téléphone à pièces. Il peut également s'avérer incompatible avec plusieurs lignes téléphoniques ou un central téléphonique (PBX). Si vous connectez le modem à une ligne téléphonique raccordée en parallèle, le modem ou l'autre périphérique branché peut ne pas fonctionner correctement. Certaines de ces connexions peuvent entraîner un excès de courant électrique et pourraient provoquer un dysfonctionnement du modem interne.

Le câble téléphonique et ses connecteurs répondent aux conditions TNV (tension de réseau de télécommunication), conformément à la norme EN 60950.

*46*

 $\blacktriangleright$ 

## <span id="page-46-0"></span>*Utilisation des modes d'économie d'énergie*

Si vous utilisez une batterie comme source d'alimentation, vous pouvez tirer parti des paramètres de gestion de l'alimentation pour en accroître l'autonomie. Outre le mode d'exploitation normal qui autorise la mise hors tension de périphériques spécifiques, votre ordinateur est doté de trois modes d'économie d'énergie distincts : **Veille système**, **Suspension système** et **Hibernation**.

Si vous utilisez une batterie, sachez que l'ordinateur passe automatiquement en mode de **Hibernation** lorsque le taux de charge de la batterie tombe au-dessous de 7, et ce, quel que soit le mode de gestion de l'alimentation sélectionné.

Si le niveau de charge de la batterie tombe en dessous de 10 %, vous pouvez brancher l'adaptateur secteur pour recharger la batterie ou arrêter l'ordinateur et insérer une batterie complètement chargée.

### *Mode Normal*

Il s'agit de l'état normal de votre ordinateur lorsqu'il est en service. Dans ce mode, le témoin d'alimentation s'allume en prenant la couleur verte. Pour économiser de l'énergie, vous pouvez mettre hors tension certains périphériques comme l'écran LCD ou le disque dur.

### *Mode de Veille système*

Ce mode est particulièrement utile si vous pouvez vous passer brièvement de votre ordinateur. Le disque dur et l'écran de visualisation basculent en mode d'alimentation faible et le processeur s'arrête. Dans ce mode, le témoin d'alimentation s'allume en prenant la couleur orange.

Pour activer le mode de Veille système

Appuyez sur **<Fn>+<S>.** Vous pouvez également activer le mode de mise en veille à partir de l'utilitaire **POWerPanel** 

Pour revenir au mode normal

Appuyez sur n'importe quelle touche.

 $\blacktriangleright$ 

## <span id="page-47-0"></span>*Mode Suspension système*

L'ordinateur enregistre la configuration actuelle du système dans la mémoire RAM, puis il met l'unité centrale hors tension. Dans ce mode, le témoin d'alimentation orange clignote.

Pour activer le mode Suspension système, procédez comme suit :

#### Appuyez sur **<Fn> + <Esc>.**

#### Ou

Faites coulisser rapidement l'interrupteur marche/arrêt. Vous pouvez également activer le mode **Suspension système** à partir de l'utilitaire PowerPanel.

Pour revenir au mode Normal, procédez comme suit :

#### Appuyez sur n'importe quelle touche.

Si vous maintenez le bouton d'alimentation en position de mise sous tension pendant plus de quatre secondes, l'ordinateur s'éteint automatiquement.

### *Mode Hibernation*

L'ordinateur enregistre la configuration actuelle du système sur le disque dur, puis il se met automatiquement hors tension. Dans ce mode, le témoin d'alimentation est éteint.

Pour activer le mode Hibernation, procédez comme suit :

#### Appuyez sur **<Fn>+<F12>.**

Ou

#### Utilisez l'utilitaire PowerPanel.

Pour revenir au mode normal, procédez comme suit :

Mettez l'ordinateur sous tension en faisant glisser le bouton d'alimentation. L'ordinateur revient à son état initial.

 $\blacktriangleright$ 

# <span id="page-48-0"></span>*Branchement de p ériph ériques*

Vous pouvez étoffer les fonctionnalités de votre ordinateur en y connectant ou en utilisant l'un des périphériques ci-dessous. Vous pourrez dès lors profiter des logiciels décrits dans le manuel d'utilisation de votre portable Sony.

✍ Avant de connecter un nouveau périphérique, mettez l'ordinateur et tous les périphériques déjà installés hors tension.

Connectez tous les câbles avant de brancher le cordon d'alimentation.

Mettez l'ordinateur sous tension après avoir mis les différents périphériques sous tension.

[Branchement d'un moniteur externe \(page](#page-49-1) 50)

[Connexion de haut-parleurs externes \(page](#page-52-0) 53)

[Branchement d'un microphone externe \(page](#page-53-0) 54)

[Connexion d'un périphérique USB \(Universal Serial Bus\) \(page](#page-54-0) 55)

[Utilisation d'un lecteur de CD-ROM \(page](#page-58-0) 59)

[Branchement d'une imprimante \(page](#page-60-0) 61)

[Branchement d'un périphérique Bluetooth](#page-61-0)™ à votre portable\* (page 62)

[Connexion d'un périphérique i.LINK](#page-63-0) ™ (page 64)

\* Disponible uniquement sur le modèle PCG-SR31K

 $\blacktriangleright$ 

## <span id="page-49-1"></span><span id="page-49-0"></span>*Branchement d'un moniteur externe*

Vous avez la possibilité de connecter un moniteur externe à votre portable. Vous pourrez ainsi utiliser votre ordinateur avec les périphériques suivants :

- ❑Moniteur
- ❑Projecteur.
- ✍ Avant de connecter le moniteur externe, éteignez l'ordinateur et ses périphériques, débranchez l'adaptateur secteur et le cordon d'alimentation. Branchez le cordon d'alimentation après avoir connecté tous les autres câbles.

Allumez les périphériques, puis votre ordinateur.

 $\blacktriangleright$ 

## <span id="page-50-0"></span>*Branchement d'un moniteur multimédia*

Servez-vous de l'adaptateur de moniteur fourni pour raccorder votre moniteur externe à l'ordinateur.

Lorsque vous branchez un moniteur externe sur le port Moniteur, vous pouvez appuyer de manière répétée sur les touches **<Fn>+<F7>** pour envoyer les signaux de sortie au choix vers l'écran à cristaux liquides, le moniteur externe ou les deux à la fois.

En fonction du modèle de moniteur et de projecteur utilisé, il est possible que vous ne puissiez pas afficher simultanément les données sur l'écran LCD de l'ordinateur et sur le moniteur externe.

Pour connecter un moniteur, procédez comme suit :

- **1** Branchez l'adaptateur de moniteur fourni (1) sur le port Moniteur de l'ordinateur (2) et le câble du moniteur (3) sur l'adaptateur de moniteur.
- **2** Au besoin, branchez l'une des extrémités du cordon d'alimentation (4) du moniteur sur ce dernier et l'autre extrémité sur une prise d'alimentation secteur.

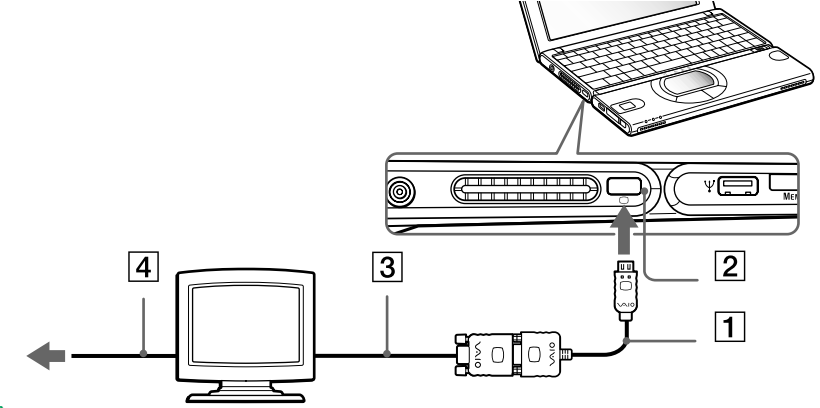

**aum** Pour débrancher l'adaptateur du moniteur, commencez par mettre l'ordinateur hors tension, puis appuyez sur les deux côtés de l'adaptateur du moniteur et débranchez-le.

 $\blacktriangleright$ 

## <span id="page-51-0"></span>*Connexion d'un projecteur*

Vous pouvez utiliser un projecteur, par exemple de la gamme d'appareils LCD de Sony, comme moniteur externe. Vous pouvez connecter un projecteur à l'aide de l'adaptateur de moniteur fourni.

Pour connecter un projecteur, procédez comme suit :

- **1** Branchez l'adaptateur de moniteur fourni (1) sur le port de moniteur de l'ordinateur (2) et le câble de signal du moniteur (3) sur l'adaptateur de moniteur.
- **2**Branchez le câble audio des haut-parleurs (4) sur la prise écouteurs (5) identifiée par le symbole  $\Omega$ .
- **3**Branchez le cordon d'alimentation du projecteur (6) sur une prise secteur.

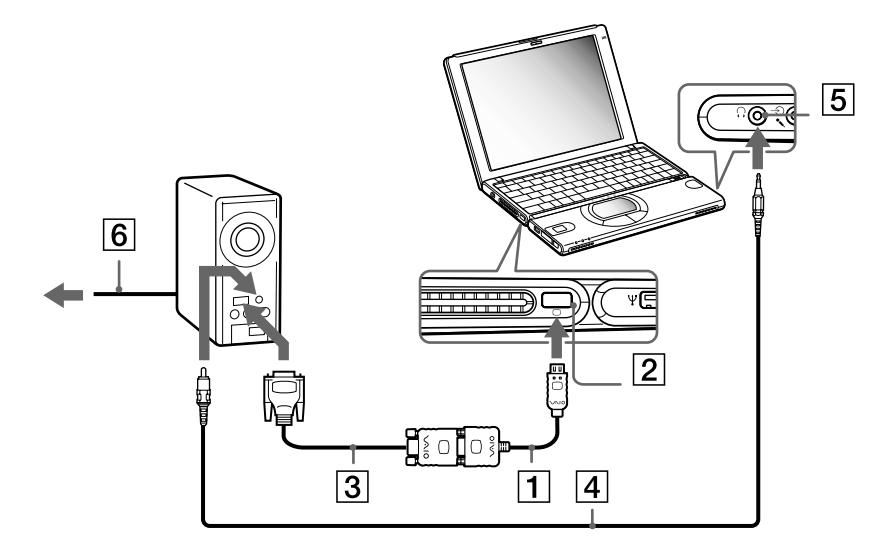

 $\blacktriangleright$ 

## <span id="page-52-1"></span><span id="page-52-0"></span>*Connexion de haut-parleurs externes*

Vous pouvez améliorer la qualité sonore de votre ordinateur en y connectant des haut-parleurs externes.

Pour connecter des haut-parleurs externes, procédez comme suit :

- **1**Branchez le câble des haut-parleurs (1) sur la prise écouteurs (2) identifiée par le symbole  $\Omega$ .
- **2**Diminuez le volume des haut-parleurs avant de les allumer.

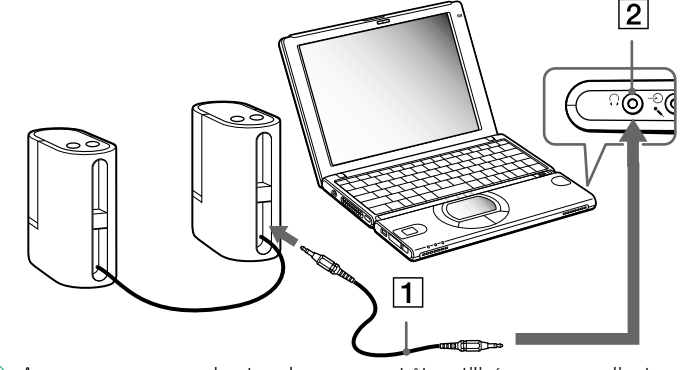

A Assurez-vous que vos haut-parleurs peuvent être utilisés avec un ordinateur.

Ne placez pas de disquettes sur les haut-parleurs ; ces derniers produisent un champ magnétique susceptible d'endommager vos données.

 $\blacktriangleright$ 

## <span id="page-53-1"></span><span id="page-53-0"></span>*Branchement d'un microphone externe*

Votre portable VAIO est équipé d'un microphone interne. Vous pouvez également l'équiper d'un microphone externe.

Pour raccorder un microphone externe, procédez comme suit :

Branchez le câble du microphone (1) sur la prise microphone (2) identifiée par le symbole  $\mathcal{I}$ .

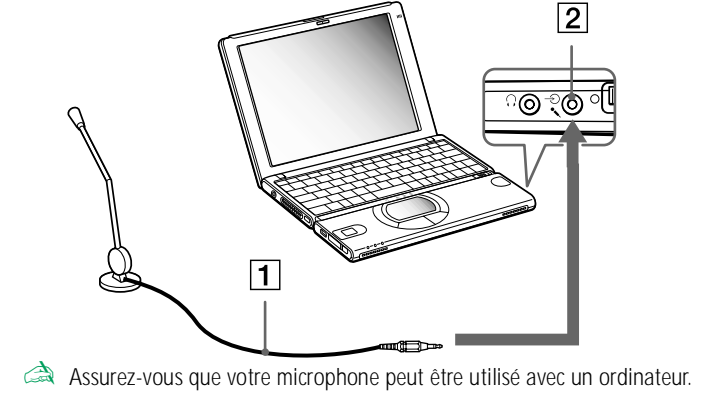

 $\blacktriangleright$ 

## <span id="page-54-1"></span><span id="page-54-0"></span>*Connexion d'un périphérique USB (Universal Serial Bus)*

Vous pouvez raccorder un périphérique USB (p. ex. une souris, un lecteur de disquettes …) à votre ordinateur.

Il est inutile d'éteindre l'ordinateur pour connecter ou déconnecter un périphérique USB. Si vous démarrez votre portable alors qu'il est connecté à un concentrateur USB, assurez-vous du raccordement d'un périphérique à ce concentrateur. Si vous éprouvez des difficultés à démarrer votre portable lorsque ce dernier est connecté à un concentrateur USB, retirez ce dernier et redémarrez votre système.

### *Branchement d'une souris USB*

Pour connecter une souris USB, procédez comme suit :

Branchez le câble de la souris USB (2) sur le port USB (1) identifié par le symbole  $\mathbf Y$ .

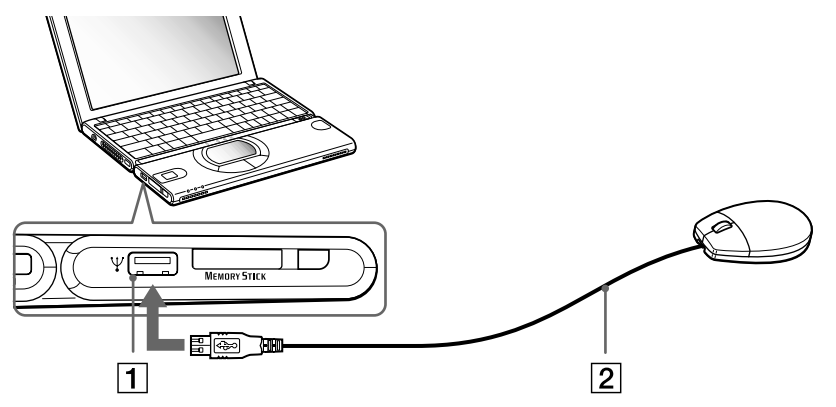

✍ Vous pouvez brancher la souris USB Sony disponible en option (série PCGA-UMS1). Étant donné que le pilote de cette souris est préinstallé sur votre ordinateur, il vous suffit de la brancher pour l'utiliser.

 $\blacktriangleright$ 

## <span id="page-55-0"></span>*Branchement d'un lecteur de disquettes USB*

Vous pouvez connecter un lecteur de disquettes au port USB de votre ordinateur.

#### *Connexion du lecteur de disquettes*

Pour connecter le lecteur de disquettes, procédez comme suit :

Branchez le câble du lecteur de disquettes (1) sur le port USB (2) identifié par le symbole  $V$ . Le logo VAIO apposé sur le lecteur doit être tourné vers le haut.

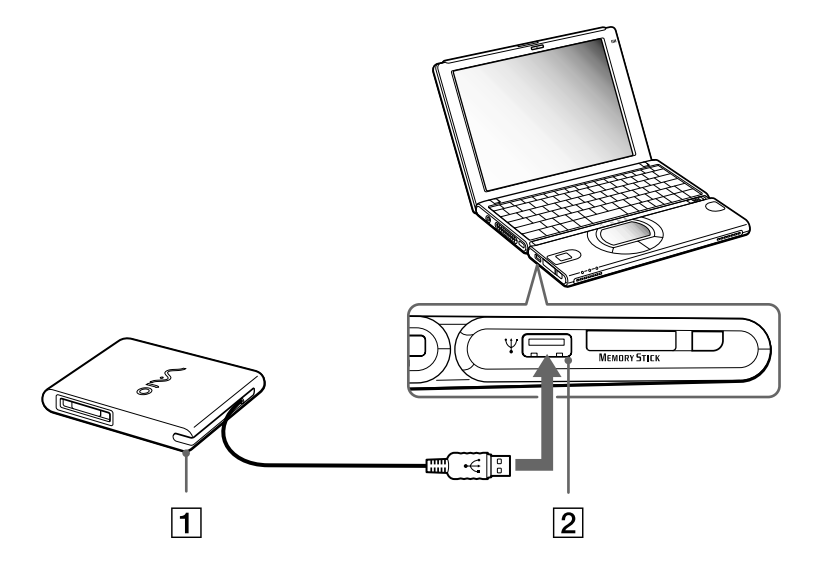

 $\blacktriangleright$ 

#### <span id="page-56-0"></span>*Introduction d'une disquette*

Pour insérer un disque, procédez comme suit :

- **1**Présentez la disquette (2) avec l'étiquette tournée vers le haut.
- **2**Poussez doucement la disquette dans le lecteur (1) jusqu'à ce qu'un déclic se produise.

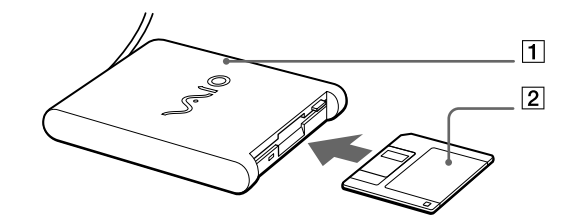

#### *Retrait d'une disquette*

Pour retirer une disquette, procédez comme suit :

Après avoir utilisé la disquette, attendez que le témoin lumineux (2) s'éteigne avant d'appuyer sur la touche d'éjection (1) pour retirer la disquette.

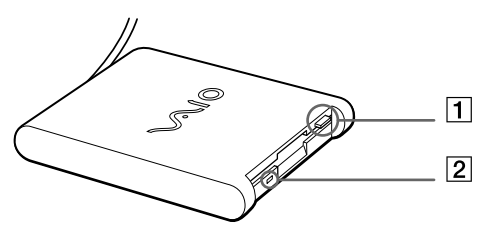

✍ Avant d'appuyer sur la touche d'éjection, assurez-vous que le témoin lumineux est éteint.

Si la disquette ne s'extrait pas lorsque vous appuyez sur la touche d'éjection, déconnectez le lecteur de disquette de l'ordinateur.

**!**N'appuyez pas sur la touche d'éjection lorsque le témoin est allumé. Vous risquez d'endommager la disquette.  $\blacktriangleright$ 

#### <span id="page-57-0"></span>*Extraction du lecteur de disquettes*

Pour débrancher le lecteur de disquettes, procédez comme suit :

- ❑ Si votre ordinateur est sous tension, attendez que le témoin lumineux s'éteigne, puis débranchez le câble USB de l'ordinateur. Si vous ne retirez pas ce lecteur correctement, votre système risque de se bloquer et vous risquez de perdre les données que vous n'avez pas enregistrées.
- ❑Si votre ordinateur est éteint, débranchez directement le câble USB de l'ordinateur.
- Pour transporter votre lecteur de disquettes une fois que vous ne l'utilisez plus, rangez le câble du lecteur dans le compartiment situé sur le côté de ce dernier.

 $\blacktriangleright$ 

## <span id="page-58-1"></span><span id="page-58-0"></span>*Utilisation d'un lecteur de CD-ROM*

Vous pouvez utiliser le lecteur de CD-ROM fourni avec votre portable pour lire des CD-ROM, des CD audio, des CD Extra.

## *Connexion du lecteur de CD-ROM*

Pour connecter le lecteur de CD-ROM, procédez comme suit :

- **1** Insérez la carte CD-ROM dans l'emplacement prévu pour la carte PC Card, le logo SONY tourné vers le haut.
- **2**Si cette procédure ne fonctionne pas, réessayez d'insérer cette carte.
- ✍ Il est impossible d'insérer un disque lorsque l'ordinateur est en mode **Suspension système** ou en mode **Hibernation**.

Selon le type de lecteur de CD-ROM, la procédure de connexion peut varier.

Le pilote du lecteur de disque optique PCGA-CD51/A est préinstallé sur votre ordinateur. Étant donné qu'aucune garantie n'accompagne votre lecteur de disque optique PCGA-CD51/A, votre périphérique sera couvert par la garantie de votre portable.

## *Retrait du lecteur de CD-ROM*

Si vous déconnectez votre lecteur de CD-ROM lorsque l'ordinateur est sous tension, vous risquez de provoquer un dysfonctionnement grave de votre système et la perte de toutes les données que vous n'auriez pas sauvegardées. Si votre ordinateur est hors tension, vous ne devez pas suivre ces instructions.

Pour déconnecter le lecteur de CD-ROM, procédez comme suit :

- **1**Double-cliquez sur  $\leq$  dans la Barre des tâches. La boîte de dialogue **Déconnecter ou éjecter le matériel** s'affiche.
- **2**Sélectionnez le matériel que vous souhaitez débrancher, puis cliquez sur **Arrêter**. La boîte de dialogue **Arrêt d'un périphérique matériel** s'affiche.

*59*

 $\blacktriangleright$ 

- <span id="page-59-0"></span>**3** Confirmez l'arrêt du périphérique en cliquant sur **OK**. Le message **Le matériel peut être retiré en toute sécurité** s'affiche ; et vous confirme que vous pouvez débrancher le périphérique en toute sécurité.
- **4**Cliquez sur **OK**.
- **5** Cliquez sur **Fermer** pour fermer la boîte de dialogue de **déconnexion ou d'éjection d'un périphérique.**
- **6**Éjecter le périphérique en toute sécurité.

 $\blacktriangleright$ 

## <span id="page-60-1"></span><span id="page-60-0"></span>*Branchement d'une imprimante*

Vous pouvez connecter une imprimante compatible Windows à votre ordinateur pour imprimer des documents.

### *Branchement d'une imprimante au port USB*

Vous avez la possibilité de brancher une imprimante USB, compatible avec votre version de Windows, sur votre ordinateur.

Pour brancher une imprimante au port USB, procédez comme suit :

**1**Branchez un câble d'imprimante USB optionnel (1) au port USB (2) représenté par le symbole  $\mathbf{\hat{Y}}$  sur votre ordinateur et sur votre imprimante.

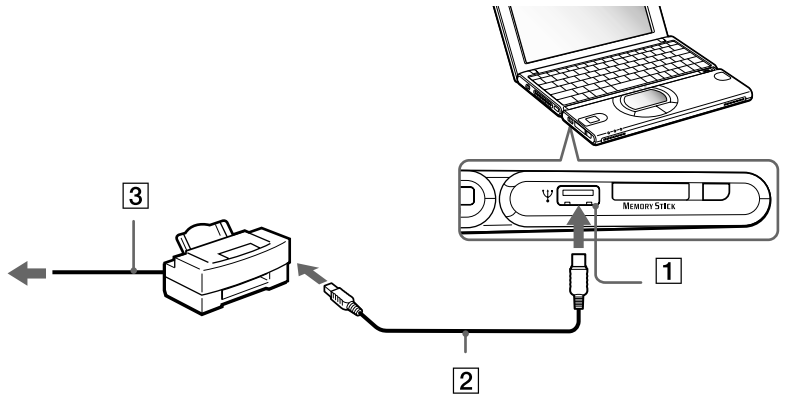

**2**Branchez le cordon d'alimentation de l'imprimante (3) dans une prise secteur.

✍ Avant d'utiliser l'imprimante, vous devrez peut-être modifier certains paramètres dans le logiciel Sony Notebook Setup.

Avant de connecter l'imprimante, mettez l'ordinateur et l'imprimante hors tension, débranchez l'adaptateur secteur et le cordon d'alimentation.

 $\blacktriangleright$ 

## <span id="page-61-1"></span><span id="page-61-0"></span>*Branchement d'un p ériph érique Bluetooth ™à votre portable\**

Grâce à la technologie sans fil Bluetooth™, vous pouvez établir une communication sans fil depuis votre portable vers d'autres périphériques qui utilisent Bluetooth ™, comme un autre portable, un téléphone portable ou encore un poste modem. Cette communication sans fil peut s'établir sur une distance comprise entre 10 et 100 mètres sur un espace ouvert.

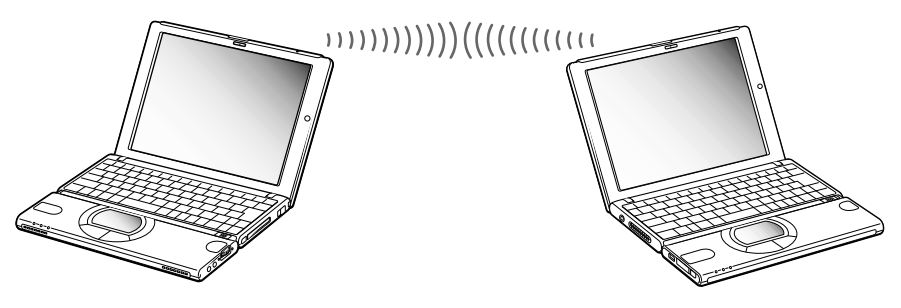

### *Sécurité Bluetooth™*

La technologie sans fil Bluetooth™ intègre une fonctionnalité d'authentification qui vous garantit l'identité de votre interlocuteur. Cette fonctionnalité empêche tout périphérique Bluetooth ™ inconnu d'avoir accès à votre portable.

Lorsque deux périphériques Bluetooth™ communiquent pour la première fois, une clef d'accès devra être : spécifiée pour chacun d'eux lors de l'inscription. Cette clef d'accès ne devra être fournie que lors de l'inscription.

Vous pouvez également soit modifier vos paramètres afin de ne pas être détecté par d'autres périphériques Bluetooth ™ soit fixer une limite. Pour de plus amples informations, reportez-vous à l'aide en ligne de BlueSpace.

 $\blacktriangleright$ 

- <span id="page-62-0"></span>✍ Les périphériques BluetoothTM ou autres unités LAN sans fil utilisent le bande de fréquence de 2,4 GHz, qui sert également à une multitude de périphériques. La technologie mise en œuvre par les périphériques Bluetooth™ permet de réduire considérablement les interférences provenant d'autres appareils qui utilisent la même longueur d'onde. Toutefois, le périmètre et la vitesse de communication peuvent être moindres. Il se peut également que les interférences provenant d'autres périphériques interrompent la communication.
- ! Les fonctions Bluetooth™ pourraient ne pas fonctionner selon les périphériques ou la version du logiciel utilisés.
- ! Vérifiez l'état de marche d'un périphérique Bluetooth™ au moment de son achat.
- \* La disponibilité de la technologie Bluetooth ™ dépend du modèle d'ordinateur et du pays de résidence de l'utilisateur.

 $\blacktriangleright$ 

#### *64*

 $\blacktriangleright$ 

 $\lhd$ 

## <span id="page-63-1"></span><span id="page-63-0"></span>*Connexion d'un p ériph érique i.LINK ™*

Votre ordinateur est équipé d'un port i.LINK ™ (IEEE1394) qui vous permet de le connecter à un périphérique i.LINK™ tel qu'un caméscope numérique ou de le relier à un autre portable VAIO en vue de copier, supprimer ou modifier des fichiers.

Le port i.LINK™ de votre portable n'alimente pas les périphériques externes généralement alimentés par les ports i.LINK ™ interposés.

Le port i.LINK™ prend en charge des vitesses de transfert pouvant aller jusqu'à 400 Mbits/s, toutefois, le débit de transfert réel dépend de la vitesse de transfert du périphérique externe.

Les fonctionnalités i.LINK™ disponibles varient en fonction des applications logicielles utilisées. Pour plus d'informations sur le logiciel, veuillez consulter la documentation.

Les câbles i.LINK™ dont les références sont indiquées ci-après sont compatibles avec votre portable VAIO : VMC-IL4415 (câble de 1,5 mètre avec un connecteur à 4 broches à chaque extrémité), série VMC-IL4408A (câble de 0,8 mètre avec un connecteur à 4 broches à chaque extrémité).

### <span id="page-64-0"></span>*Connexion d'un cam éscope num érique*

Pour brancher un caméscope numérique, procédez comme suit :

**1**1 Branchez une extrémité du câble i.LINK™ (1) sur le port i.LINK™ (2) du portable et reliez l'autre extrémité au connecteur de sortie DV (3) du caméscope numérique.

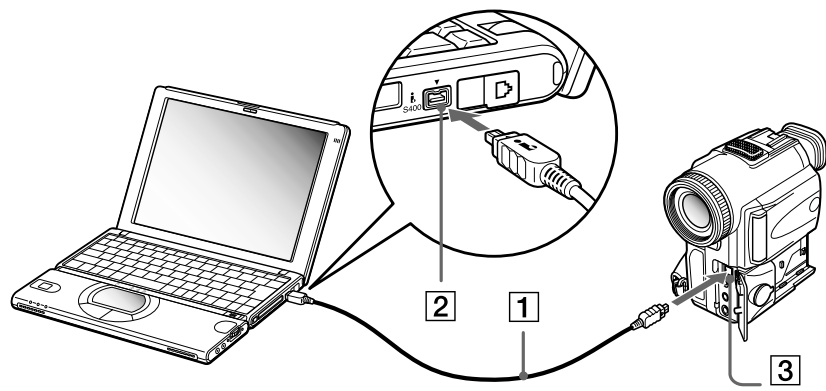

- **2**Lancez l'application DVgate.
- ✍ Les connecteurs **DV Out** (sortie DV), **DV In/Out** (entrée/sortie DV) ou **i.LINK ™** des caméscopes numériques Sony sont compatibles avec la norme i.LINK™.

Les instructions concernent le caméscope numérique Sony; la procédure à suivre pour brancher un autre caméscope numérique peut être différente.

Si votre caméscope numérique est équipé d'un emplacement pour Memory Stick™, vous pouvez copier des images de votre caméscope vers votre ordinateur au moyen d'un Memory Stick™. Pour ce faire, il vous suffit de copier les images sur le Memory Stick™ et d'insérer ce dernier dans l'emplacement prévu à cet effet sur votre ordinateur.

*65*

 $\blacktriangleright$ 

### <span id="page-65-0"></span>*Interconnexion de deux portables VAIO*

Smart Connect vous permet de copier, de modifier ou de supprimer des fichiers sur un autre portable VAIO de Sony (équipé de Smart Connect) connecté à votre portable *via* le câble i.LINK ™ (1) - non fourni.

En outre, vous pouvez imprimer un document sur une imprimante reliée à un autre portable VAIO.

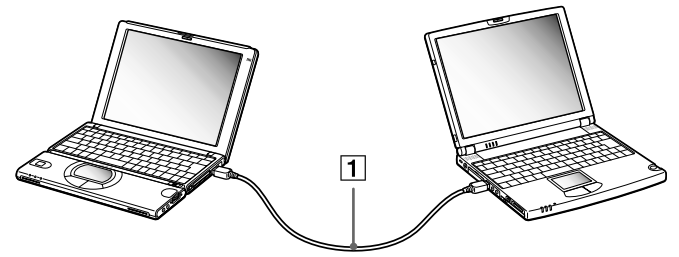

✍ Lorsque vous utilisez **Smart Connect** pour interconnecter deux ordinateurs VAIO, vous devez affecter un nom unique à chaque ordinateur, afin de les identifier une fois connectés en réseau.

 $\blacktriangleright$ 

# <span id="page-66-0"></span>*Assistance*

Ce chapitre vous explique la procédure à suivre pour obtenir aide et assistance auprès de Sony et vous donne des conseils pour dépanner votre ordinateur.

## *Formules d'assistance Sony*

Sony met plusieurs formules d'assistance à votre disposition.

### *Documentation papier fournie avec votre portable*

- ❑ Le **Guide service client** vous explique comment démarrer votre ordinateur et utiliser les fonctions de base. Ce guide vous informe sur la procédure d'accès à VAIO-Link.
- ❑ La brochure de **Mise en route** vous donne le contenu de la boîte ainsi qu'un résumé des applications fournies.

## *Manuels d'utilisation en ligne disponibles sur le CD-ROM de documentation*

- ❑ Le **Manuel d'utilisation** de votre ordinateur vous explique comment utiliser celui-ci et comment connecter les différents périphériques. Il comprend la liste des éléments matériels et des spécifications techniques relatives à votre ordinateur et à ses accessoires.
- ❑ Le **Guide des logiciels** répertorie les logiciels pré-installés et vous apprend à exploiter les utilitaires ainsi qu'à exécuter les fonctions de base de l'ordinateur.
- ❑Le **Guide service client** fournit des informations détaillées sur les services offerts par VAIO-Link.

 $\blacktriangleright$ 

 $\blacktriangleright$ 

 $\lhd$ 

### <span id="page-67-0"></span>*Autres sources d'information*

- ❑ Les **fichiers d'aide en ligne** accompagnant les logiciels pré-installés contiennent des instructions d'utilisation.
- ❑ **Site Web de VAIO-Link** : en cas de problème, vous pouvez toujours accéder au site Web de VAIO-Link. Rendez-vous à l'adresse :<http://www.vaio-link.com>
- ❑ **Centre d'assistance VAIO-Link** : avant de nous contacter, vous pouvez essayer de résoudre le problème seul, en consultant les manuels d'utilisation ou les fichiers d'aide des périphériques et des logiciels.
- **a** Pour utiliser les fonctions de communication décrites dans ce manuel, vous devez d'abord brancher la ligne téléphonique et configurer votre modem.

## <span id="page-68-0"></span>*D épannage*

Ce chapitre vous aide à résoudre les problèmes courants que vous êtes susceptible de rencontrer en utilisant votre portable. Bon nombre de problèmes peuvent facilement être résolus. Nous vous invitons à tester ces solutions avant de contacter le service VAIO-Link.

[Problèmes liés à l'ordinateur et aux logiciels \(page](#page-69-1) 70)

[Problèmes liés à Bluetooth](#page-72-0)™\* (page 73)

[Problèmes liés à l'affichage \(page](#page-74-0) 75)

[Problèmes liés aux lecteurs de CD-ROM et de disquettes \(page](#page-75-0) 76)

[Problèmes liés au son \(page](#page-77-0) 78)

[Problèmes liés au modem \(page](#page-78-0) 79)

[Problèmes liés aux périphériques \(page](#page-79-0) 80)

[Problèmes liés aux captures vidéo numériques et à DVgate \(page](#page-80-0) 81)

\* Disponible uniquement sur le modèle PCG-SR31K

*69*

 $\blacktriangleright$ 

## <span id="page-69-1"></span><span id="page-69-0"></span>*Probl èmes li és à l'ordinateur et aux logiciels*

#### *L'ordinateur refuse de démarrer*

- ❑Vérifiez que l'ordinateur est branché sur une source d'alimentation et qu'il est sous tension.
- ❑Vérifiez que le témoin d'alimentation, situé sur la face avant de l'ordinateur, indique que celui-ci est sous tension.
- ❑Vérifiez que les batteries sont insérées correctement et qu'elles sont chargées.
- ❑Assurez-vous qu'aucune disquette n'est insérée dans le lecteur de disquettes.
- ❑Vérifiez que le câble d'alimentation et tous les autres câbles sont bien connectés.
- $\Box$  Si l'ordinateur est branché à une alimentation de secours (UPS), vérifiez que le dispositif est allumé et qu'il fonctionne.
- ❑ Si vous utilisez un moniteur externe, vérifiez qu'il est branché à une source d'alimentation et qu'il est allumé. Assurez-vous que vous avez bien sélectionné un moniteur externe et vérifiez le réglage du contraste et de la luminosité.
- ❑ Si vous constatez la présence de condensation, attendez au moins une heure avant de mettre l'ordinateur sous tension.
- ❑ Lorsque la batterie auxiliaire interne du portable est presque déchargée, il peut arriver que le système ne démarre pas correctement.

 $\blacktriangleright$ 

### <span id="page-70-0"></span>*Le message " Press <F1> to resume, <F2> to setup " apparaît lors du démarrage*

Si le lecteur de disquettes est vide, suivez la procédure ci-dessous afin d'initialiser le BIOS.

- **1**Mettez l'ordinateur hors tension.
- **2**Retirez tous les périphériques connectés à l'ordinateur.
- **3** Redémarrez ensuite votre ordinateur puis appuyez sur la touche **<F2>** lorsque l'écran affiche le logo de Sony.

Le menu de configuration du BIOS apparaît à l'écran.

- **4**Sélectionnez le menu **Exit**.
- **5**Sélectionnez ensuite l'option **Get Default Values** puis appuyez sur la touche **<Entrée>**. Le message **Load default configuration now ?** apparaît à l'écran.
- **6**Sélectionnez **[Yes]** et appuyez sur la touche **<Entrée>**.
- **7** Sélectionnez **Exit** (save changes) à l'aide des touches de navigation puis appuyez sur **<Entrée>**. L'écran affiche le message **Save configuration changes and exit now ?**
- **8**Sélectionnez **[Yes]** et appuyez sur la touche **<Entrée>**.
- **9** Redémarrez l'ordinateur en appuyant simultanément sur les touches **<Ctrl>+<Alt>+<Delete>**, puis sélectionnez **Arrêter**.

 $\blacktriangleright$ 

#### <span id="page-71-0"></span>*L'ordinateur refuse de s'éteindre*

Il est conseillé d'arrêter votre ordinateur à l'aide de la commande **Arrêter** du menu **Démarrer** de Windows®. Si vous employez d'autres méthodes, dont celles décrites ci-dessous, vous risquez de perdre les données non enregistrées. Si la commande **Arrêter** ne fonctionne pas, suivez la procédure suivante :

- ❑ Redémarrez l'ordinateur en appuyant simultanément sur les touches <**Ctrl>+<Alt>+<Suppr>**, puis sélectionnez **Arrêter**.
- ❑ Si cette procédure s'avère infructueuse, faites glisser l'interrupteur marche/arrêt vers vous et maintenezle en position pendant au moins quatre secondes. L'ordinateur s'éteint.
- ❑Débranchez l'ordinateur de l'adaptateur secteur et retirez la batterie de votre ordinateur.

#### *L'ordinateur se bloque*

- ❑ Si vous pensez qu'une application est à l'origine du blocage de votre système, vous pouvez essayer de la fermer. Pour ce faire, appuyez simultanément sur les touches <**Ctrl>+<Alt>+<Suppr>.** Dans la liste du **Gestionnaire des tâches**, sélectionnez l'application ou le processus qui est responsable du blocage du système. Ensuite, cliquez sur **Fin de tâche**.
- ❑ Si cette méthode s'avère infructueuse ou que vous ne parvenez pas à identifier l'application qui bloque votre système, essayez de redémarrer l'ordinateur. Dans la Barre des tâches de Windows®, cliquez sur le bouton **Démarrer** puis sur **Arrêter**. Ensuite, sélectionnez **Arrêter** dans la liste et cliquez sur **OK**.
- ❑ Si la procédure précédente s'avère infructueuse, faites glisser le bouton de mise sous tension et maintenez-le enfoncé pendant au moins quatre secondes. L'ordinateur s'éteint.
- ❑ Si votre ordinateur se bloque pendant la lecture d'un CD-ROM, arrêtez le CD-ROM et mettez l'ordinateur hors tension en appuyant simultanément sur les touches <**CTRL>+<ALT>+<SUPPR>**, puis cliquez sur **Arrêter**.

 $\blacktriangleright$
#### <span id="page-72-0"></span>*Une application logicielle se bloque*

Contactez l'éditeur du logiciel ou le distributeur charg é de l'assistance technique.

#### *Le pav é tactile interpr ète une frappe unique comme un double-clic*

Cliquez sur l'icône **Souris** dans le **Panneau de configuration** et modifiez l'affectation des boutons dans la boîte de dialogue **Propriétés de Souris**. Un des boutons est affecté à l'opération de double-clic.

#### *La souris ne fonctionne pas*

- ❑Vérifiez si la souris est branchée sur le port USB.
- ❑□ Si vous utilisez une souris USB optionnelle de Sony, assurez-vous que le pilote et le matériel appropriés sont correctement installés.

## *Problèmes liés à Bluetooth™\**

\* Disponible uniquement sur le modèle PCG-SR31K

#### *Bluetooth™ est inutilisable*

- ❑ Si le t émoin Bluetooth ™ est éteint, maintenez le bouton d'alimentation Bluetooth ™ enfoncé pendant deux secondes pour le rallumer.
- ❑ Vous ne pouvez pas utiliser une fonction Bluetooth ™ lorsque le portable est en mode d'économie d'énergie. Revenez en mode Normal puis appuyez sur le bouton d'alimentation Bluetooth ™.

 $\blacktriangleright$ 

#### <span id="page-73-0"></span>*Assistance*

### *Impossible de d étecter le p ériph érique Bluetooth ™ avec lequel je souhaite communiquer*

- ❑Vérifiez que la fonction Bluetooth ™ du p ériph érique avec lequel vous souhaitez communiquer est activée. Pour plus de détails, consultez le manuel d'utilisation du périphérique en question.
- ❑ Si le p ériph érique avec lequel vous souhaitez communiquer est d éjà en communication avec un autre périphérique Bluetooth™, il se peut que votre portable soit incapable de l'identifier ou de communiquer avec lui.

#### *Le débit de transmission des données est faible*

- ❑V érifiez que rien ne repose sur l'antenne Bluetooth ™.
- ❑ Le d ébit de transmission des données est fonction des obstacles et/ou de la distance entre deux périphériques, mais aussi de la qualité de l'onde radio, du système d'exploitation ou du logiciel utilisé. Essayez de d éplacer votre portable ou de rapprocher les deux p ériph ériques.

#### *Je ne parviens pas à entrer en communication avec l'autre p ériph érique alors que la distance qui me sépare de lui est inférieure à 100 mètres*

- ❑Vérifiez que rien ne repose sur l'antenne Bluetooth ™.
- ❑Même sur une distance de transfert des données inférieure à 100 mètres, certains obstacles peuvent survenir, et la qualité de l'onde radio, le type de système d'exploitation ou de logiciel utilisés peuvent être en cause. Essayez de déplacer votre portable ou de rapprocher les deux périphériques.
- ❑ Si le p ériph érique avec lequel vous souhaitez communiquer est d éjà en communication avec un autre périphérique Bluetooth™, il se peut que votre portable soit incapable de l'identifier ou de communiquer avec lui.
- ❑V érifiez que la fonction Bluetooth ™ du p ériph érique avec lequel vous souhaitez communiquer est activée. Pour plus de détails, consultez le manuel d'utilisation du périphérique en question.

 $\blacktriangleright$ 

#### *75*

 $\blacktriangleright$ 

 $\lhd$ 

### <span id="page-74-0"></span>*Je ne parviens pas à arr êter la fonction Bluetooth™*

- ❑ Maintenez le bouton d'alimentation Bluetooth ™ enfonc é pendant quatre secondes au moins, et v érifiez que le t émoin Bluetooth™ est éteint.
- ❑ Si la proc édure pr é cédente s'av ère infructueuse, faites glisser le bouton de mise sous tension du syst ème et maintenez-le dans cette position pendant au moins quatre secondes. L'ordinateur s'éteint.

### *Je ne parviens pas à me connecter avec un autre p ériph érique Bluetooth ™ par le biais de services fournis par un autre p ériph érique Bluetooth ™*

Vous ne pourrez vous connecter à un autre périphérique Bluetooth™ que par le biais des fonctionnalités offertes sur votre portable. Pour plus de d étails, consultez le manuel d'utilisation du p ériph érique en question.

## *Probl èmes li és à l'affichage*

## *Rien ne s'affiche sur l'écran LCD*

- ❑Vérifiez que l'ordinateur est branché sur une source d'alimentation et qu'il est sous tension.
- ❑ V érifiez que le t émoin d'alimentation situ é sur la face avant de l'ordinateur indique que celui-ci est sous tension.
- ❑Vérifiez que les batteries sont insérées correctement et qu'elles sont charg ées.
- ❑R églez la luminosit é de l'écran LCD.
- ❑ Il se peut que l'ordinateur soit en mode de mise en veille vid éo. Appuyez sur n'importe quelle touche pour activer l'affichage.
- ❑ Vous pouvez sélectionner le mode d'affichage externe. Maintenez la touche **<Fn>** enfonc ée tout en appuyant à plusieurs reprises sur **<F7>**.

 $\blacktriangleright$ 

 $\lhd$ 

## <span id="page-75-0"></span>*Le centrage ou la taille de l'image affich ée sur le moniteur externe est incorrect*

Utilisez les boutons de r églage de votre moniteur externe pour r égler l'image.

#### La fenêtre que je viens de fermer reste affichée sur mon écran LCD

Appuyez sur la touche <Windows> ® et sur la touche <**D>** à deux reprises pour actualiser l'écran.

## *Probl èmes li és aux lecteurs de CD-ROM et de disquettes*

#### *Le plateau du lecteur de CD-ROM ne s'ouvre pas*

- ❑**□** Assurez-vous que l'ordinateur est allumé.
- $\Box$ Appuyez sur la **touche d'éjection** du lecteur de CD-ROM.
- ❑ Si la **touche d'éjection** ne fonctionne pas, insérez un objet fin et pointu dans l'encoche situ ée à droite de la **touche d'éjection** pour ouvrir le plateau.

### *Le lecteur de CD-ROM ne fonctionne pas*

- ❑□ Assurez-vous que l'étiquette du CD est tournée vers le haut.
- ❑ $\Box$  Si le disque fait appel à un logiciel, assurez-vous que celui-ci a été correctement installé.
- ❑V érifiez le volume des haut-parleurs.
- ❑Nettoyez le CD.
- ❑ $\Box$  Si vous constatez la présence de condensation, laissez l'ordinateur allumé pendant au moins une heure sans y toucher.
- ❑ Veillez à insérer correctement le CD (vous devriez entendre un d éclic).

### *Le lecteur de disquettes ne parvient pas à écrire sur une disquette*

- □ La disquette est protégée en écriture. Désactivez le mécanisme de protection ou utilisez une disquette i non prot é g ée en écriture.
- ❑V érifiez que la disquette est correctement insérée dans le lecteur de disquettes.

#### *Lorsque je double-clique sur l'ic ône d'une application, un message du type " Vous devez insérer le CD de l'application dans votre lecteur de CD-ROM " s'affiche et le logiciel ne d émarre pas*

- ❑ Certains logiciels ont besoin de fichiers sp écifiques r ésidant sur le CD-ROM des applications. Insérez le disque et essayez de lancer le programme.
- ❑ Veillez à placer le disque sur le plateau avec l'étiquette tourn ée vers le haut.

#### *Lorsque je retire le Memory Stick ™, un message d'erreur apparaît*

Insérez à nouveau le Memory Stick ™ dans son logement et appuyez sur la touche **<Entr ée>**. Attendez que l'ex écution de l'application active ait pris fin avant de retirer le Memory Stick. Si le message confirme l'éjection du Memory Stick ™, cliquez sur **OK**.

<span id="page-76-0"></span>**Manuel d'utilisation de l'ordinateur portable Sony**

 $\blacktriangleright$ 

## <span id="page-77-0"></span>*Problèmes liés au son*

#### *Les haut-parleurs n' émettent aucun son*

- ❑ Les haut-parleurs int égr és sont peut-être éteints. Appuyez sur **<Fn>+<F3>** pour les allumer.
- ❑ Le volume des haut-parleurs est peut-être régl é au minimum. Appuyez sur **<Fn>+<F4>**, puis sur ou pour augmenter le volume.
- ❑ Si votre ordinateur est aliment é par la batterie, v érifiez que la batterie est branch ée correctement et qu'elle est charg ée.
- ❑ Si vous utilisez une application dont le volume peut être r égl é sépar ément, v érifiez si le volume est suffisamment élevé.
- $\Box$  Vérifiez les commandes de volume dans Windows®.
- ❑ Si des haut-parleurs externes sont reli és à l'ordinateur, v érifiez qu'ils sont branch és convenablement et que le volume est suffisamment élevé. Si les haut-parleurs ont un bouton de coupure du son, assurezvous qu'il est d ésactivé. Si les haut-parleurs sont aliment és par batteries, v érifiez qu'elles sont insérées convenablement et charg ées.
- ❑ Si vous avez branch é un câble audio à la prise écouteurs, d ébranchez-le.

### *Le microphone ne fonctionne pas*

- ❑ $\Box$  Si vous utilisez un microphone externe, vérifiez qu'il est branché sur la prise microphone.
- ❑□ Cliquez sur l'icône **Sons et multimédia** dans le **Panneau d'affichage** afin de vérifier que le volume du microphone n'est pas trop faible ou d ésactivé.

 $\blacktriangleright$ 

## <span id="page-78-0"></span>*Problèmes liés au modem*

#### *Le modem interne ne fonctionne pas*

- ❑V érifiez que votre ordinateur est connect é à la ligne t éléphonique.
- ❑Vérifiez que la ligne téléphonique est en service. Pour ce faire, branchez un téléphone ordinaire sur la prise et attendez la tonalit é.
- ❑ V érifiez que le num éro de t éléphone composé par le programme est correct.
- ❑ Dans la boîte de dialogue **Options de modems et t éléphonie** (**Panneau de configuration / Options de modems et téléphonie**), assurez-vous que votre modem est r épertori é sous l'onglet **Modems** et que les informations relatives à l'emplacement saisies dans l'onglet **R ègles de num érotation** sont correctes.

#### *Mon modem ne peut pas établir de connexion*

- ❑ $\Box$  Il est possible que le mode de numérotation du modem soit incompatible avec votre ligne téléphonique.
- ❑ $\Box$  Il est également possible que votre modem ne fonctionne pas correctement si vous utilisez un central  $\Box$ téléphonique automatique priv é (PABX).
- ❑Assurez-vous que votre modem est le seul appareil connect é à la ligne t éléphonique.

*79*

 $\blacktriangleright$ 

### <span id="page-79-0"></span>*La connexion du modem est lente*

Bon nombre de facteurs influent sur la rapidité de la connexion du modem. Par exemple, les parasites de la la ligne ou la compatibilité avec l'équipement téléphonique (comme les télécopieurs ou autres modems). Si vous pensez que votre modem n'est pas connect é convenablement aux autres modems pour PC, t élécopieurs ou à votre fournisseur d'acc ès Internet, v érifiez les points suivants :

- ❑□ Demandez à votre opérateur de télécommunications de vérifier si votre ligne téléphonique n'est pas □ perturb ée par des parasites.
- ❑ Si votre probl ème est li é à l'envoi de t élécopies, v érifiez que le t élécopieur appel é fonctionne correctement et qu'il est compatible avec les modems t élécopieurs.
- ❑ Si vous avez des difficult és à vous connecter à votre fournisseur d'accès Internet, demandez-lui s'il ne connaît pas de probl èmes techniques.
- ❑□ Si vous disposez d'une seconde ligne téléphonique, essayez de brancher votre modem à cette ligne.

## *Probl èmes li és aux p ériph ériques*

### *Les p ériph ériques DV ne fonctionnent pas. Le message "L' équipement DV semble être d éconnect é ou éteint" s'affiche à l'écran*

- □ Vérifiez que le périphérique DV est sous tension et que les câbles sont branchés convenablement.
- ❑□ Si vous utilisez plusieurs périphériques i.LINK™, leur combinaison peut provoquer une instabilité. Dans ce cas, mettez tous les périphériques connectés hors tension et débranchez ceux dont vous ne vous servez | pas. V érifiez les connexions, puis remettez les p ériph ériques sous tension.

 $\blacktriangleright$ 

#### <span id="page-80-0"></span>*Assistance*

#### *La carte PC Card ne fonctionne pas*

- ❑ $\Box$  Assurez-vous que la carte PC Card est compatible avec votre version de Windows $^\circledR$ .
- ❑□ Dans l'utilitaire **Sony Notebook Setup**, désactivez les périphériques dont vous ne vous servez pas.
- ❑□ Si vous utilisez deux cartes PC card, servez-vous de l'utilitaire **Sony Notebook Setup** pour désactiver les périph ériques que vous n'utilisez pas.

#### *L'imprimante ne fonctionne pas*

- ❑Vérifiez le branchement de tous les câbles de l'imprimante.
- ❑V érifiez que votre imprimante est configur ée correctement et que vous disposez de pilotes r écents. Au besoin, contactez votre revendeur.

#### *L'ordinateur ne reconnaît pas le p ériph érique i.LINK(tm) connect é ou un message d'erreur s'affiche*

Déconnectez le périphérique i.LINK™, puis rebranchez-le.

### *Probl èmes li és aux captures vid éo num ériques et à DVgate*

*Lorsque j'utilise DVgate pour enregistrer des images sur un p ériph érique vid éo numérique, mon syst ème affiche le message " Impossible d'enregistrer sur la platine DV. Veuillez en v érifier l'alimentation, la connexion, etc. "*

Fermez toutes vos applications et redémarrez l'ordinateur. Ce problème se manifeste parfois lors de l'enregistrement répété d'images vers un périphérique vidéo numérique à partir du logiciel DVgate.

 $\blacktriangleright$ 

 $\blacktriangleright$ 

 $\lhd$ 

## <span id="page-81-0"></span>*Pr écautions d'emploi*

<span id="page-81-1"></span>Ce chapitre décrit les consignes de sécurité et les précautions à respecter pour éviter d'endommager votre ordinateur.

Votre portable et ses modules de mémoire utilisent des composants de haute précision ainsi que des l connecteurs électroniques. Pour éviter toute annulation de votre garantie suite à une mauvaise manipulation, nous vous conseillons de :

- ❑contacter votre revendeur avant d'installer un nouveau module de mémoire ;
- $\Box$ □ ne pas procéder vous-même à l'installation, si vous ne maîtrisez pas la procédure de mise à niveau de la la mémoire de votre ordinateur portable ;
- ❑ne pas toucher les connecteurs ni ouvrir le panneau d'accès aux modules.

En cas de probl ème, contactez le service d'assistance VAIO-Link.

## <span id="page-82-0"></span>*Ajout et suppression de m émoire*

À l'avenir, vous aurez peut-être besoin d'installer des modules de mémoire pour étoffer les fonctionnalités de votre ordinateur. Vous pouvez accroître votre capacit é de mémoire en installant ce type de modules.

L'ajout de mémoire est une opération délicate. Toute erreur lors de l'installation ou du retrait d'un module de m émoire peut entraîner un mauvais fonctionnement.

Pour procéder à toute extension de m émoire, servez-vous exclusivement de SO-DIMM SDRAM PC100 (CL2) (à contacts plaqu és or).

Les décharges électrostatiques peuvent endommager les composants électroniques. Avant de manipuler un module d'extension mémoire, prenez les pr écautions suivantes :

- ❑□ Manipulez le module délicatement.
- ❑ Les proc édures décrites dans ce docuement supposent une parfaite connaissance de la terminologie relative aux ordinateurs personnels, aux normes de sécurité et aux règles de conformité requises pour l'utilisation et la transformation des équipements électroniques.
- ❑ Avant d'ouvrir le syst ème, d ébranchez-le de sa source d'alimentation et de ses liaisons de télécommunications, réseaux ou modems. À défaut, vous risquez des dommages corporels ou une détérioration de l'équipement.
- ❑ Les d écharges électrostatiques peuvent endommager les modules de m émoire et autres composants. Installez le module de mémoire uniquement sur une station de travail prot ég ée contre les décharges électriques. Si vous ne disposez pas d'un tel équipement, ne travaillez pas dans une pièce recouverte de moquette, et ne manipulez pas de matériaux générant ou retenant l'électricité statique (emballage en cellophane, par exemple). Au moment de l'exécution de la procédure, reliez-vous à la terre en restant en contact avec une partie m étallique non peinte du châssis.
- ❑ Ne d éballez le module de m émoire que lorsque vous êtes pr êt à l'installer. L'emballage prot ège le module contre d'éventuelles d écharges électrostatiques.
- Utilisez le sachet qui accompagne le module de mémoire ou enveloppez-le dans de l'aluminium pour le protéger des décharges électrostatiques.

 $\blacktriangleright$ 

- <span id="page-83-0"></span> Évitez d'entreposer le module dans des endroits soumis à :
	- des sources de chaleur telles que radiateurs ou bouches d'aération
	- la lumière directe du soleil
	- un empoussièrement excessif
	- des vibrations ou des chocs mécaniques
	- des aimants puissants ou des haut-parleurs sans blindage antimagnétique
	- une température ambiante supérieure à +35°C ou inférieure à +5°C
	- un taux d'humidité élevé.

## *Retrait d'un module de mémoire*

Pour retirer un module de mémoire, procédez comme suit :

- **1**Mettez votre ordinateur hors tension, puis d éconnectez tous les p ériph ériques.
- **2**Débranchez l'ordinateur et retirez les batteries.
- **3** Attendez que l'ordinateur ait refroidi. L'intérieur du portable se réchauffe rapidement en cours d'utilisation. Laissez le refroidir pendant une heure environ avant de retirer les vis.
- **4** Retirez ensuite les six vis situées à la base de votre ordinateur.Servez-vous d'un tournevis Philips de pr écision dont la pointe correspond à la taille des t êtes de vis.
- **5**Faites coulisser la glissi ère de verrouillage de l'écran LCD et soulevez le volet de l'ordinateur.
- **6**6 Soulevez le repose-mains, retournez-le, puis déposez-le délicatement sur le clavier.
- **7** Avant de retirer le module de mémoire, touchez un composant m étallique de l'ordinateur pour vous débarrasser de l'électricité statique accumulée par votre organisme.
- **8**8 Retirez le module de mémoire :
	- ❑ Appuyez d élicatement et simultanément sur les ergots de d éverrouillage situ és de part et d'autre du module de mémoire (1)
	- ❑□ Tirez le module de mémoire dans le sens indiqué par la flèche (2).

<span id="page-83-1"></span> $\blacktriangleright$ 

<span id="page-84-0"></span>*Précautions d'emploi*

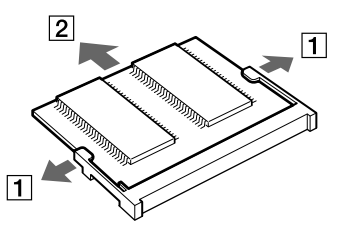

- **9** Ramenez le repose-mains dans sa position initiale en l'alignant sur l'encoche du clavier, puis en le déposant sur le clavier. Manipulez le repose-mains avec pr écaution pour éviter d'endommager le câble qui y est connect é.
- **10** Fermez le panneau d'affichage et replacez les six vis situ ées à la base de l'ordinateur.
- **11** Servez-vous du tournevis Philips (+) pour resserrer les six vis.

 $\blacktriangleright$ 

## <span id="page-85-0"></span>*Ajout d'un module de m émoire*

Pour ajouter un module de m émoire, proc édez comme suit :

- **1**Mettez votre ordinateur hors tension, puis d éconnectez tous les p ériph ériques.
- **2**Débranchez l'ordinateur et retirez les batteries.
- **3** Attendez que l'ordinateur ait refroidi. L'int érieur du portable se r échauffe rapidement en cours d'utilisation. Laissez refroidir l'ordinateur pendant une heure au moins avant de retirer les vis.
- **4** Retirez ensuite les six vis situées à la base de votre ordinateur.Servez-vous d'un tournevis Philips de pr écision dont la pointe correspond à la taille des t êtes de vis.

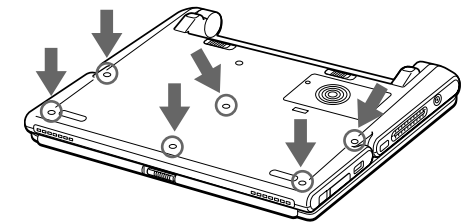

- **5**Faites coulisser la glissi ère de verrouillage de l'écran LCD et soulevez le volet de l'ordinateur.
- **6**Soulevez le repose-mains (1), retournez-le, puis d éposez-le d élicatement sur le clavier.

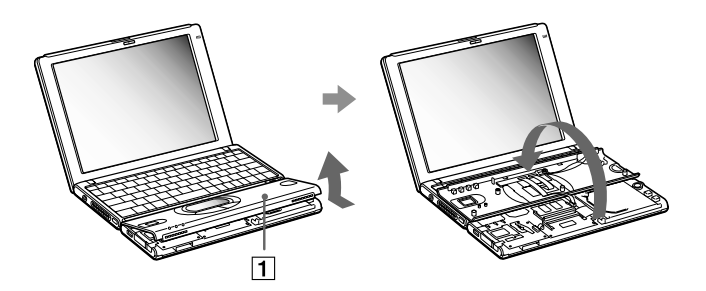

<span id="page-85-1"></span> $\blacktriangleright$ 

- <span id="page-86-0"></span>**7** Avant de retirer le module de son emballage, touchez un composant m étallique de l'ordinateur pour vous d ébarrasser des charges électrostatiques accumul ées par votre organisme.
- **8**Retirez le module de son emballage protecteur.
- **9** Installez le module de mémoire en orientant le connecteur latéral du module vers le bas et l'encoche vers la droite. Ensuite, insérez-le en diagonale dans un emplacement vide.
- 10 Enfoncez le module de mémoire jusqu'à ce que les deux extrémités s'encliquètent.
	- ❑Faites glisser le module de m émoire dans son logement.
	- ❑Les connecteurs s'enclenchent lorsque la carte est correctement immobilisée.

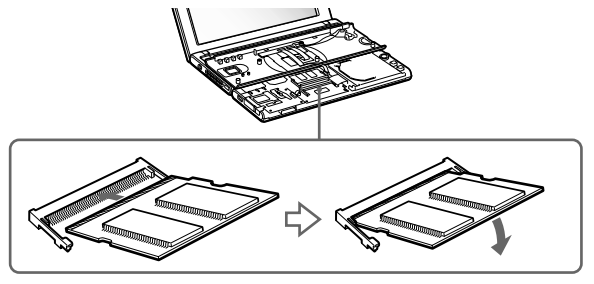

❑ Ramenez le repose-mains dans sa position originale en l'alignant sur l'encoche du clavier, puis en le déposant sur le clavier. Manipulez le repose-mains avec pr écaution pour éviter d'endommager le câble qui y est connect é.

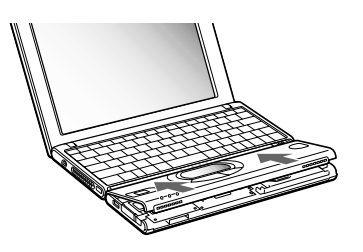

 $\blacktriangleright$ 

 $\blacktriangleright$ 

 $\lhd$ 

<span id="page-87-0"></span>**11** Fermez le panneau d'affichage et remontez les six vis à la base de l'ordinateur. Servez-vous d'un tournevis Philips (+) pour resserrer les six vis aux emplacements indiqu és ci-dessous.

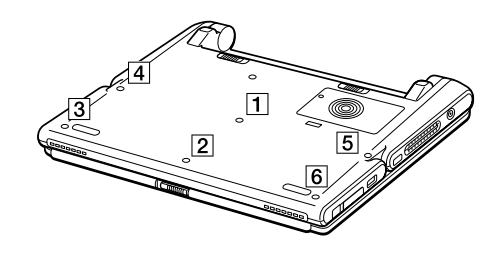

## *Affichage de la quantit é de m émoire*

Pour visualiser la quantit é de m émoire, procédez comme suit :

- **1**Mettez votre ordinateur sous tension.
- **2** Cliquez sur le bouton **Démarrer**, placez le pointeur sur **VAIO** et cliquez sur **Sony Notebook Setup**. La boîte de dialogue **Sony Notebook Setup** apparaît.
- **3**3 Cliquez sur l'onglet **Carte d'identité de l'ordinateur** pour afficher la quantité de mémoire système. Si l la quantité de mémoire supplémentaire ne s'affiche pas, exécutez à nouveau la procédure d'ajout de l mémoire.

## <span id="page-88-0"></span>*Autres pr écautions*

## *Manipulation de l' écran LCD*

- ❑ Ne laissez pas l'écran LCD exposé au soleil, il risquerait d'être endommag é. Faites attention lorsque vous utilisez l'ordinateur à proximit é d'une fenêtre.
- ❑ Ne rayez pas l'écran LCD et n'y exercez aucune pression. Cela pourrait entraîner un dysfonctionnement.
- ❑ L'utilisation de l'ordinateur dans des conditions de basse temp érature peut entraîner la formation d'une image r ésiduelle sur l'écran. Il ne s'agit en aucune fa çon d'un dysfonctionnement. Une fois l'ordinateur revenu à une temp érature normale, l'écran retrouve son aspect habituel.
- ❑ Une image r ésiduelle peut apparaître sur l'écran si la m ême image reste affich ée trop longtemps. L'image r ésiduelle disparaît au bout d'un moment. Ce ph énomène peut être évit é grâce aux écrans de veille.
- ❑ L'écran chauffe pendant son utilisation. Ce ph énomène est normal et ne constitue nullement un signe de dysfonctionnement.
- ❑ L'écran LCD a été fabriqu é avec une technologie de haute pr écision. Toutefois, il se peut que vous constatiez l'apparition r éguli ère de petits points noirs et/ou lumineux (rouge, bleu ou vert) sur l'écran. Il s'agit d'une conséquence normale du processus de fabrication et non d'un signe de dysfonctionnement.
- □ Nous vous conseillons de frotter légèrement votre écran LCD. Dans le cas contraire, vous risqueriez de l l'endommager. Essuyez-le à l'aide d'un tissu doux et sec.

## *Utilisation des sources d'alimentation*

- ❑ Votre ordinateur fonctionne sur une alimentation secteur de 100 V-240 V, 50/60 Hz.
- $\Box$  $\Box$  . Ne partagez pas la même prise secteur avec d'autres équipements consommateurs d'électricité, tels . qu'un copieur ou un d échiqueteur.

*89*

 $\blacktriangleright$ 

- <span id="page-89-0"></span>❑□ Vous pouvez vous procurer un boîtier d'alimentation équipé d'un onduleur. Ce dispositif protègera votre ordinateur contre les dégâts provoqués par les brusques pointes de tension qui peuvent se produire, par l exemple, lors d'un orage.
- ❑Ne posez pas d'objets lourds sur le cordon d'alimentation.
- ❑□ Pour débrancher le cordon, tirez-le par la prise. Ne tirez jamais directement sur le cordon.
- ❑□ Si vous n'avez pas besoin de votre ordinateur pendant quelque temps, débranchez-le de la prise murale.
- ❑Si vous n'avez pas besoin de l'adaptateur secteur, d ébranchez-le de la prise secteur.
- ❑Servez-vous uniquement de l'adaptateur fourni. N'en utilisez pas d'autre.

## *Manipulation de votre portable*

- ❑ Nettoyez le boîtier à l'aide d'un chiffon doux et sec ou d'un chiffon l ég èrement humecté d'une solution à base de détergent doux. N'utilisez pas de tissus abrasifs, de poudre d écapante ou de solvants tels qu'alcool ou benz ène. Vous risqueriez d'abîmer la finition de l'ordinateur.
- ❑ En cas de contact accidentel avec un objet solide ou liquide, éteignez l'ordinateur et d ébranchez-le. Nous vous recommandons de faire contrôler votre ordinateur par un technicien qualifié avant de le réutiliser.
- $\Box$ Ne laissez pas tomber l'ordinateur et ne placez pas d'objets lourds sur ce dernier.
- ❑N'exposez pas votre ordinateur à :
	- ❑ des sources de chaleur telles que radiateurs ou bouches d'aération,
	- ❑la lumi ère directe du soleil,
	- ❑ $\Box$  une poussière excessive,
	- ❑ l'humidit é ou la pluie,
	- ❑ $\Box$  des vibrations ou des chocs mécaniques,
	- ❑□ des aimants puissants ou des haut-parleurs dépourvus de blindage antimagnétique,
	- ❑une temp érature ambiante sup érieure à 35 °C ou inf érieure à 10 °C,

 $\blacktriangleright$ 

<span id="page-90-0"></span>*Précautions d'emploi*

- ❑ une forte humidit é.
- ❑ Ne placez pas d'équipement électronique à proximit é de votre ordinateur. Le champ électromagn étique de l'ordinateur peut provoquer un dysfonctionnement.
- ❑ $\Box$  Travaillez dans un lieu suffisamment aéré pour éviter une chaleur excessive. N'installez pas votre ordinateur sur une surface poreuse telle qu'un tapis ou une couverture, ou à proximit é de mat ériaux susceptibles d'obstruer les fentes d'aération, par exemple des rideaux ou du tissu.
- ❑ L'ordinateur émet des signaux radio de haute fr équence susceptibles de brouiller la r éception des émissions de radio et de télévision. Dans ce cas, éloignez l'ordinateur du poste de radio ou de télévision.
- ❑ Pour éviter tout probl ème, utilisez uniquement l'équipement p ériph érique et les câbles d'interface indiqu és.
- ❑N'utilisez pas de câbles de connexion sectionn és ou endommag és.
- □ Votre ordinateur ne peut pas être connecté à un téléphone à pièces. Il peut également s'avérer i incompatible avec un central t éléphonique (PBX).
- ❑ Un brusque changement de temp érature peut cr éer de la condensation à l'int érieur de votre ordinateur. Dans ce cas, attendez au moins une heure avant de le mettre sous tension. En cas de probl ème, débranchez votre ordinateur et contactez le service VAIO-Link.
- ❑ Veillez à d ébrancher le cordon d'alimentation avant de nettoyer l'ordinateur.

## *Manipulation des disquettes*

- ❑N'ouvrez pas le volet manuellement et ne touchez pas la surface de la disquette.
- ❑Tenez les disquettes à l'écart des aimants.
- ❑□ Tenez les disquettes à l'écart de la lumière directe du soleil et autres sources de chaleur.

<span id="page-90-2"></span><span id="page-90-1"></span> $\blacktriangleright$ 

## <span id="page-91-0"></span>*Manipulation des CD-ROM*

- ❑Ne touchez pas la surface du disque.
- $\Box$ Ne laissez pas tomber le disque et ne le pliez pas.
- ❑ Les traces de doigts et la poussi ère à la surface d'un disque peuvent en perturber la lecture. Il est essentiel de manipuler les disques avec soin pour pr éserver leur fiabilit é. N'utilisez pas de solvants tels que le benz ène, les diluants, les produits de nettoyage disponibles dans le commerce ou les bombes antistatiques.
- ❑ Pour un nettoyage normal, tenez le disque par les bords et utilisez un chiffon doux pour essuyer la surface, du centre vers l'ext érieur.
- ❑ Si le disque est tr ès sale, humectez un chiffon doux avec de l'eau, essorez-le, puis essuyez la surface du disque, du centre vers l'extérieur. Essuyez les traces d'humidité à l'aide d'un chiffon doux et sec.

## *Utilisation de la batterie*

- ❑N'exposez jamais la batterie à des températures supérieures à 60 C, par exemple dans une voiture garée au soleil ou sous la lumière directe du soleil.
- ❑ La dur ée de vie d'une batterie est plus courte dans un environnement froid. En effet, à basse temp érature, leur efficacit é diminue.
- □ Chargez les batteries à une température comprise entre 10 °C et 30 °C. Les températures inférieures requi èrent un temps de charge plus long.
- ❑ Lorsque la batterie est en service, elle chauffe. Ce ph énomène est normal et ne doit pas vous inqui éter.
- ❑Tenez la batterie à l'écart de toute source de chaleur.
- $\Box$ Gardez la batterie au sec.
- ❑N'essayez pas d'ouvrir la batterie ou la d émonter.
- ❑N'exposez pas la batterie à des chocs m écaniques.

*92*

 $\blacktriangleright$ 

- <span id="page-92-0"></span>❑ $\Box$  Si vous ne devez pas utiliser l'ordinateur pendant quelque temps, retirez la batterie pour éviter de l'endommager.
- ❑ Si, apr ès avoir charg é compl ètement la batterie, son niveau de charge reste bas, il est possible que la batterie soit usag ée. Dans ce cas, remplacez-la.
- ❑□ Il n'est pas nécessaire de décharger la batterie avant de la recharger.
- ❑Si vous n'avez pas utilisé la batterie depuis tr ès longtemps, rechargez-la.

## *Utilisation des écouteurs*

- ❑ **Pr évention routière** N'utilisez pas les écouteurs au volant, à bicyclette ou lorsque vous conduisez tout autre véhicule à moteur. Il s'agit d'une pratique risquée et interdite par certaines législations. De même, ' l'utilisation des écouteurs en marchant peut présenter certains risques lorsque le niveau sonore est élevé, l' sp écialement aux passages clout és.
- **□ Prévention des troubles auditifs** Ne réglez pas le volume des écouteurs trop fort. Les spécialistes de l l'audition déconseillent une utilisation prolongée et régulière des écouteurs, a fortiori à un niveau sonore élev é. Si vous entendez des bourdonnements, r éduisez le volume ou cessez d'utiliser les écouteurs.

## *Manipulation du Memory Stick ™*

- ❑Ne touchez pas le port avec vos doigts ou des objets m étalliques.
- ❑Utilisez uniquement l'étiquette fournie avec le Memory Stick ™.
- ❑Ne pliez pas le Memory Stick ™, ne le laissez pas tomber et ne le soumettez pas à des chocs violents.
- ❑N'essayez pas de d émonter ou de modifier le Memory Stick ™.
- ❑Évitez d'exposer les cartes de votre ordinateur à l'humidit é.
- ❑ Évitez d'utiliser ou d'entreposer le Memory Stick ™ dans un endroit soumis à :
	- ❑ $\Box$   $\;$  des températures extrêmement élevées (par exemple, dans une voiture garée au soleil),

 $\blacktriangleright$ 

<span id="page-93-0"></span>*Précautions d'emploi*

- ❑la lumi ère directe du soleil,
- ❑**□** un taux d'humidité élevé ou la présence de substances corrosives.
- ❑ Utilisez le coffret de rangement fourni avec le Memory Stick ™.

*94*

 $\blacktriangleright$ 

## <span id="page-94-1"></span><span id="page-94-0"></span>*Caractéristiques PCG-SR31K*

#### *Numéro de modèle PCG-SR31K*

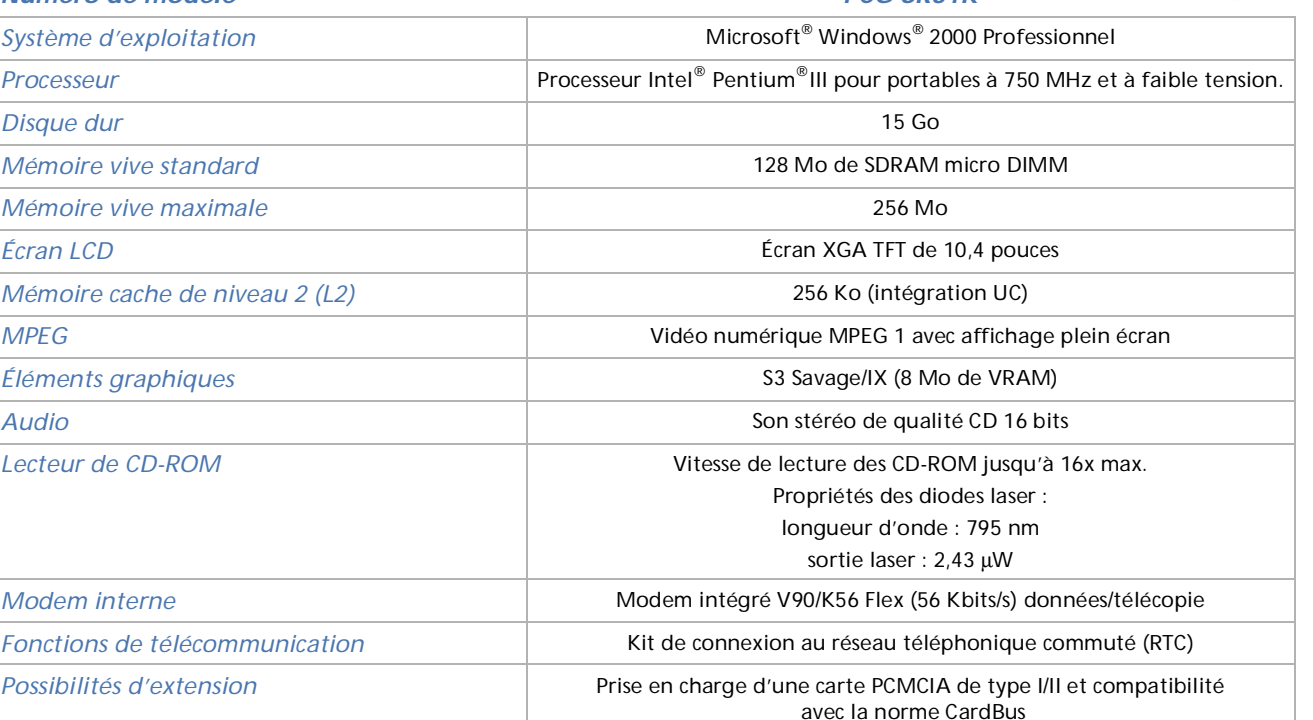

*Éléments intégrés* Microphone, haut-parleurs stéréo, pavé tactile, Jog Dial, MagicGate Memory Stick™

*95*

 $\lhd$ [N](#page-95-0)

*96*

[n](#page-94-0)[N](#page-96-0)

#### <span id="page-95-0"></span>*Numéro de modèle PCG-SR31K*

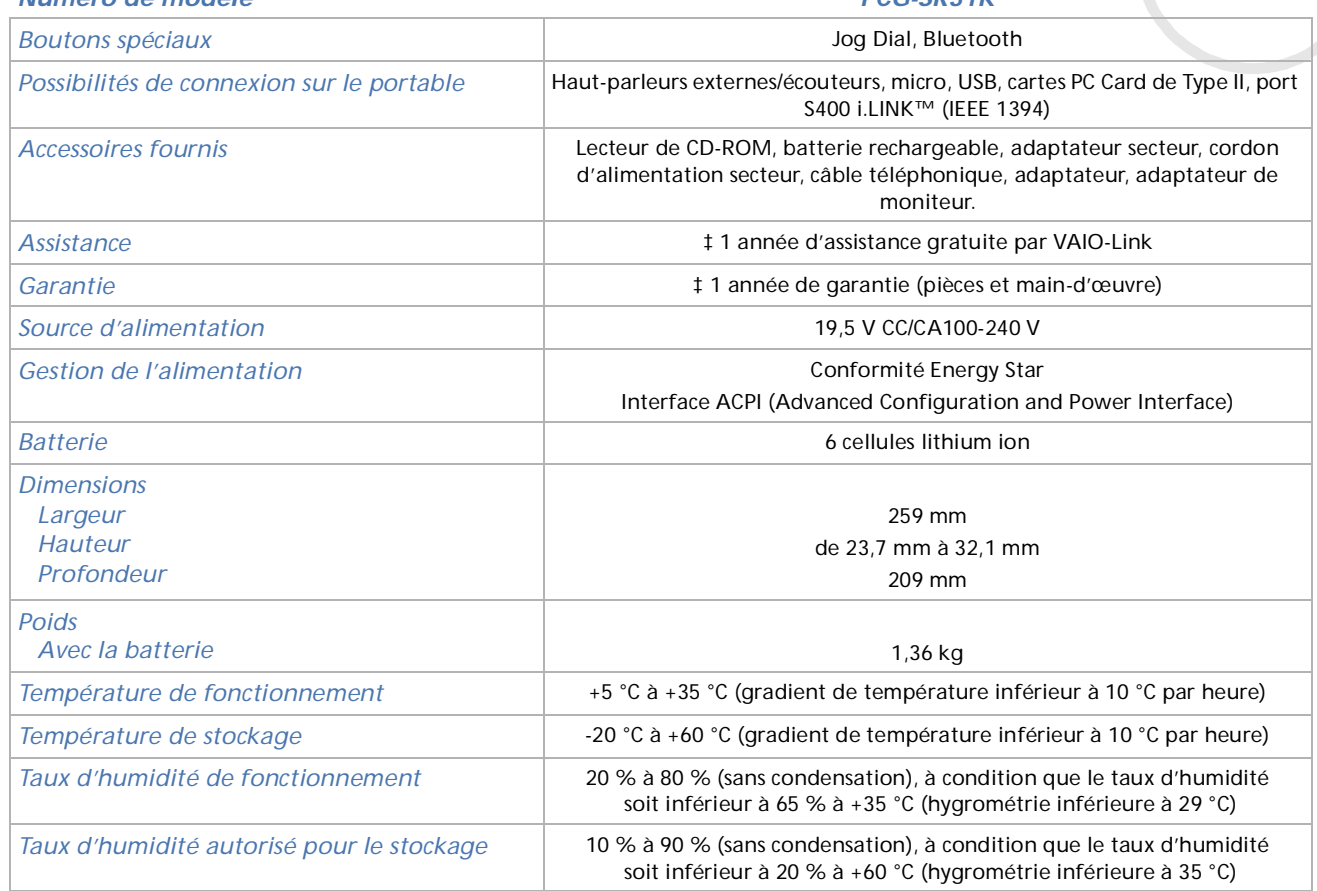

<span id="page-96-0"></span>*Caractéristiques PCG-SR31K*

*97*

 $\blacktriangleright$ 

 $\lhd$ 

#### *Numéro de modèle PCG-SR31K*

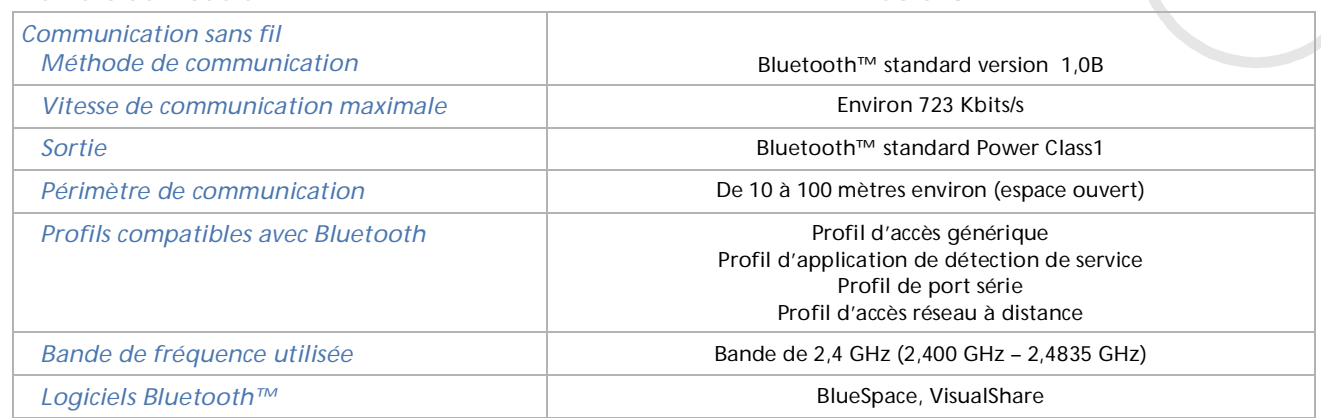

‡ Consultez nos conditions spéciales d'extension de la garantie.

Les caractéristiques techniques sont susceptibles de modifications sans préavis.

## <span id="page-97-1"></span><span id="page-97-0"></span>*Caractéristiques PCG-SR31LK*

#### *Numéro de modèle PCG-SR31LKSystème d'exploitation* Microsoft® Windows® <sup>2000</sup> Professionnel *Processeur* Processeur Intel® Pentium®III pour portables à 750 MHz et à faible tension. *Disque dur* <sup>15</sup> Go *Mémoire vive standard* 128 Mo de SDRAM micro DIMM *Mémoire vive maximale* $\sim$  256 Mo $\,$ *Écran LCD* Écran XGA TFT de 10,4 pouces *Mémoire cache de niveau 2 (L2)* <sup>256</sup> Ko (intégration UC) *MPEG* Vidéo numérique MPEG 1 avec affichage plein écran *Éléments graphiques* S3 Savage/IX (8 Mo de VRAM) *Audio* Son stéréo de qualité CD 16 bits *Lecteur de CD-ROM* Vitesse de lecture des CD-ROM jusqu'à 16x max. Propriétés des diodes laser : longueur d'onde : 795 nm sortie laser : 2,43 µW *Modem interne* Modem intégré V90/K56 Flex (56 Kbits/s) données/télécopie *Fonctions de télécommunication* Kit de connexion au réseau téléphonique commuté (RTC) *Possibilités d'extension* Prise en charge d'une carte PCMCIA de Type I/II et compatibilité avec la norme CardBus*Éléments intégrés* Microphone, haut-parleurs stéréo, pavé tactile, Jog Dial, MagicGate Memory Stick™ *Boutons spéciaux* Jog Dial

*98*

 $\blacktriangleright$ 

<span id="page-98-0"></span>*Caractéristiques PCG-SR31LK*

*99*

 $\blacktriangleright$ 

 $\lhd$ 

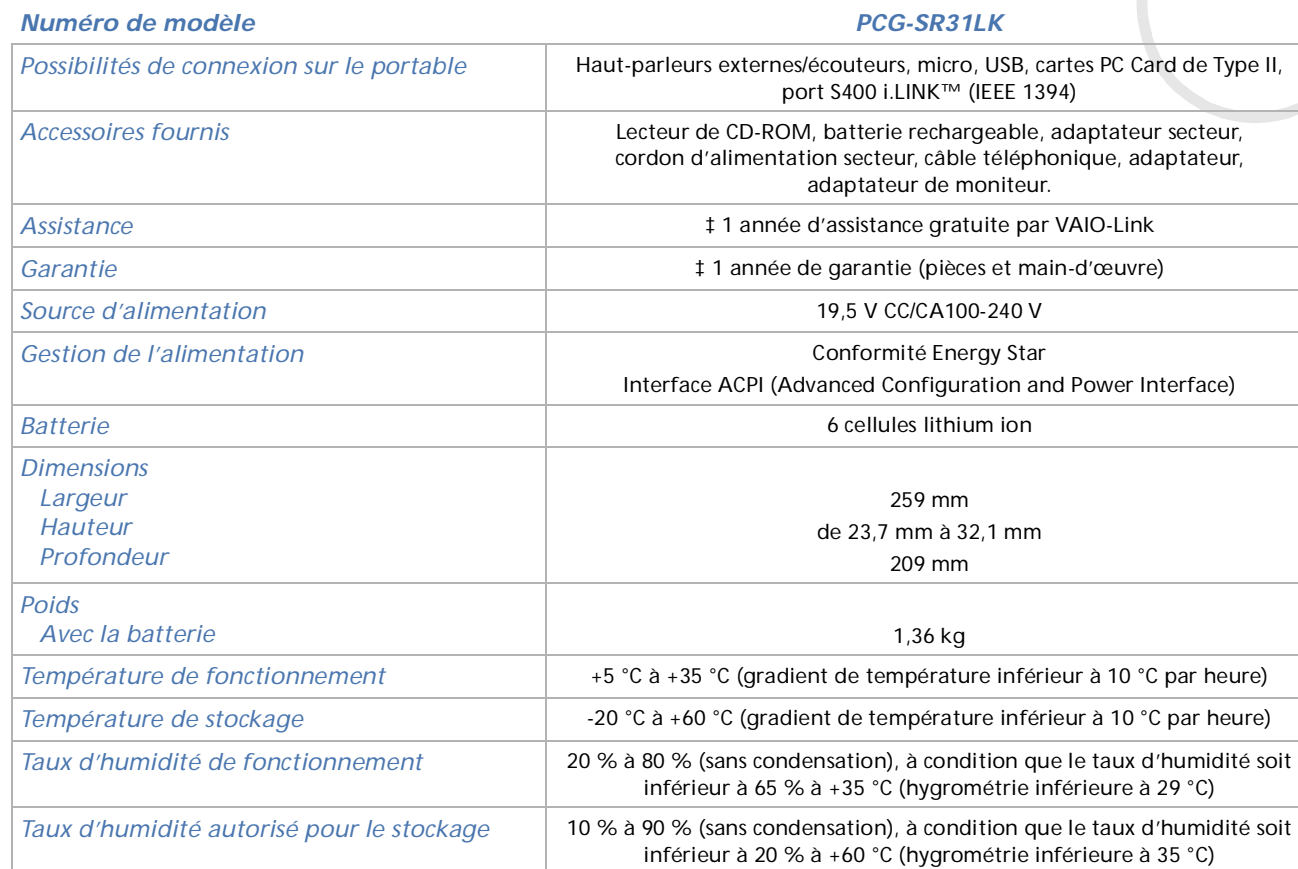

‡ Consultez nos conditions spéciales d'extension de la garantie.

Les caractéristiques techniques sont susceptibles de modifications sans préavis.

# <span id="page-99-0"></span>*INDEX*

## **A**

accentuation des graves [32](#page-31-0) activation/désactivation du hautparleur [32](#page-31-1) adaptateur de moniteur [52](#page-51-0) adaptateur secteur [5](#page-4-0), [19](#page-18-0) aération [91](#page-90-1) aide [67](#page-66-0)alimentation secteur [19](#page-18-0)appareil photo [65](#page-64-0) avertissement [4](#page-3-0)

## **B**

batteriechargement [21](#page-20-0) extraction [22](#page-21-0) insertion [20](#page-19-0) batterie lithium ion [8](#page-7-0) boutonalimentation [17](#page-16-0), [24](#page-23-0) Bluetooth™ [17](#page-16-1)

## **C**

câblehaut-parleur [53](#page-52-0) i.LINK™ [65](#page-64-0) imprimante [61](#page-60-0) microphone [54](#page-53-0) téléphone [46](#page-45-0) caméra [65](#page-64-0) caméscope numérique [65](#page-64-0) caractéristique technique [95](#page-94-1), [98](#page-97-1) carte PC Cardextraction [39](#page-38-0) insertion [37](#page-36-0) centre d'assistance VAIO-Link [68](#page-67-0)clavier [28](#page-27-0)commande de combinaison [30](#page-29-0), [32](#page-31-2) condensation [91](#page-90-2) consigne de sécurité [4](#page-3-1) copyright [2](#page-1-0)cordon téléphonique [46](#page-45-0)

## **D**

dépannage [69](#page-68-0) disquette extraction [57](#page-56-0) introduction [57](#page-56-1) documentation [10](#page-9-0)

#### DVgate [65](#page-64-1)

## **E**

écran [50](#page-49-0) écran LCD [17](#page-16-2) emplacement MagicGate Memory Stick ™ [16](#page-15-0) PC Card [15](#page-14-0), [37](#page-36-1) ergonomie [13](#page-12-0) état de chargement [21](#page-20-0) état de chargement de la batterie [21](#page-20-0)

## **F**

fenteaération [16](#page-15-1) fiche pour ligne t éléphonique [46](#page-45-0) fiche technique [95](#page-94-1), [98](#page-97-1)

### **G**

garantie [4](#page-3-0), [27](#page-26-0) glissi ère de d éverrouillage de la batterie [18](#page-17-0)glissi ère de verrouillage écran LCD [24](#page-23-1)

 $\blacktriangleright$ 

#### <span id="page-100-0"></span>glissi ère de verrouillage de la batterie

[18](#page-17-1)guide des logiciels [67](#page-66-1) guide service client [67](#page-66-2)

## **H**

haut-parleur [17](#page-16-3), [53](#page-52-1) Hibernation [32](#page-31-3), [48](#page-47-0)

i.LINK™périphérique [64](#page-63-0) imprimante [61](#page-60-1) inscription [27](#page-26-1) interrupteur haut-parleur [32](#page-31-1)

**J**Jog Dial [15](#page-14-1), [34](#page-33-0)

## **L**

lecteur de CD-ROM [59](#page-58-0) lecteur de disquettes connexion USB [56](#page-55-0)

retrait [58](#page-57-0)

## **M**

Memory Stick [41](#page-40-0) extraction [44](#page-43-0) insertion [43](#page-42-0) microphone [54](#page-53-1) microphone interne [17](#page-16-4) mode de Veille syst ème [47](#page-46-0) mode normal [47](#page-46-1)mode Suspension syst ème [32](#page-31-4), [48](#page-47-1) modem [4](#page-3-2), [5](#page-4-1), [46](#page-45-1) modes d'économie d'énergie [47](#page-46-2) module de mémoireajout [86](#page-85-1) extraction [84](#page-83-1) moniteur [50](#page-49-0)

## **P**

pavé num érique [29](#page-28-0) pavé tactile [33](#page-32-0) périph érique [49](#page-48-0) port batterie [18](#page-17-2)i.LINK [15](#page-14-2) USB [16](#page-15-2) précautions d'emploi [82](#page-81-1) prise alimentation secteur [19](#page-18-0)écouteurs [15](#page-14-3)entrée de ligne/microphone [15](#page-14-4) microphone [54](#page-53-0) projecteur [52](#page-51-1)

## **R**

recommandation d'Energy Star [3](#page-2-0) réglage de la luminosit é [32](#page-31-5) réglementation [7](#page-6-0)

## **S**

Smart Connect [66](#page-65-0) souris [55](#page-54-0)souris USB [55](#page-54-0)

## **T**

témoinalimentation [17](#page-16-5), [31](#page-30-0) batterie [17](#page-16-6), [21](#page-20-0), [31](#page-30-1) Bluetooth™ [17](#page-16-7) disque dur [17](#page-16-8), [31](#page-30-2) Memory S[tick](#page-23-1) [17](#page-16-9), [31](#page-30-3) Num Lk [31](#page-30-4)

*101*

 $\blacktriangleright$ 

#### <span id="page-101-0"></span>Scr Lk [31](#page-30-5)

verrouillage des majuscules [17](#page-16-10), [31](#page-30-6) verrouillage du d éfilement [17](#page-16-11) verrouillage du pav é num érique [17](#page-16-12)

## touche

Alt [29](#page-28-1)applications [29](#page-28-2) Ctrl [29](#page-28-1)Esc [28](#page-27-1)Fn [29](#page-28-3), [32](#page-31-2) Insert [29](#page-28-4)Maj [29](#page-28-1) Prt Sc [29](#page-28-5)Windows [29](#page-28-6), [30](#page-29-0) touche d'échappement [28](#page-27-1) touche d'impression écran [29](#page-28-5) touche d'insertion [29](#page-28-4) touche de correction [29](#page-28-7) touche de fonction [28](#page-27-2) touche de navigation [29](#page-28-8) touche op érateur [29](#page-28-9)

## **U**

USB [55](#page-54-1)

VAIO-Link [8](#page-7-1), [27](#page-26-2), [68](#page-67-0) Veille syst ème [32](#page-31-6) ventilation [91](#page-90-1) verrouillage du pav é num érique [29](#page-28-10) volume du haut-parleur [32](#page-31-7)

## **Z**

zone de ventilation [18](#page-17-3)

 $\lhd$ 

 $\blacktriangleright$